version-11-08 serveur-11-08

# **Installation d'un serveur AbulÉdu 11.08**

#### **NB : ePack d'installation**

Durant la période de migration d'AbulÉdu édité par la société RyXéo → AbulÉdu porté par les associations ABUL et AbulÉdu-FR vous devrez utiliser l'epack de test suivant lors de l'installation du serveur:

#### **RYXEO-TESTS-2011** et pas de mot de passe

Dès que la campagne de financement participatif sera terminée et le travail effectué le DVD d'installation ne demandera plus de code epack d'installation.

N'oubliez pas de vous abonner à la liste de diffusion d'entraide entre administrateurs et installateurs d'AbulÉdu pour participer à ce projet, poser vos questions, partager votre expérience…

#### [S'abonner à la liste support d'entraide](http://listes.abuledu.org/wws/info/support)

## **Installation du serveur 11.08**

• Rappel sur les [caractéristiques initiales du serveur](https://docs.abuledu.org/11.08/installation/configuration_initiale_du_serveur) et la configuration du réseau

## **Téléchargement du DVD serveur 11.08**

Actuellement le DVD serveur est disponible via [un formulaire](http://www.abuledu.org/abuledu-serveur/) qui vous fera parvenir un mail à votre adresse comprenant :

- l'adresse de téléchargement du fichier ISO [à graver](https://docs.abuledu.org/abuledu/installation/graver_une_image_iso).
- la somme md5 de ce fichier ISO pour confirmer son intégrité.

#### **[Demander et recevoir l'adresse de téléchargement du DVD AbulEdu serveur 11.08](http://abuledu.org/abuledu-serveur/)**

## **Installation phase 1**

NE CONNECTEZ PAS LE SECOND DISQUE DUR LORS DE LA PREMIÈRE PHASE D'INSTALLATION !

Pour les configurations de disques durs spécifiques (RAID, disques multiples) veuillez prendre contact avec nous via la [liste support d'abuledu.](http://listes.abuledu.org/wws/info/support) Démarrez sur le DVD et suivez les étapes.

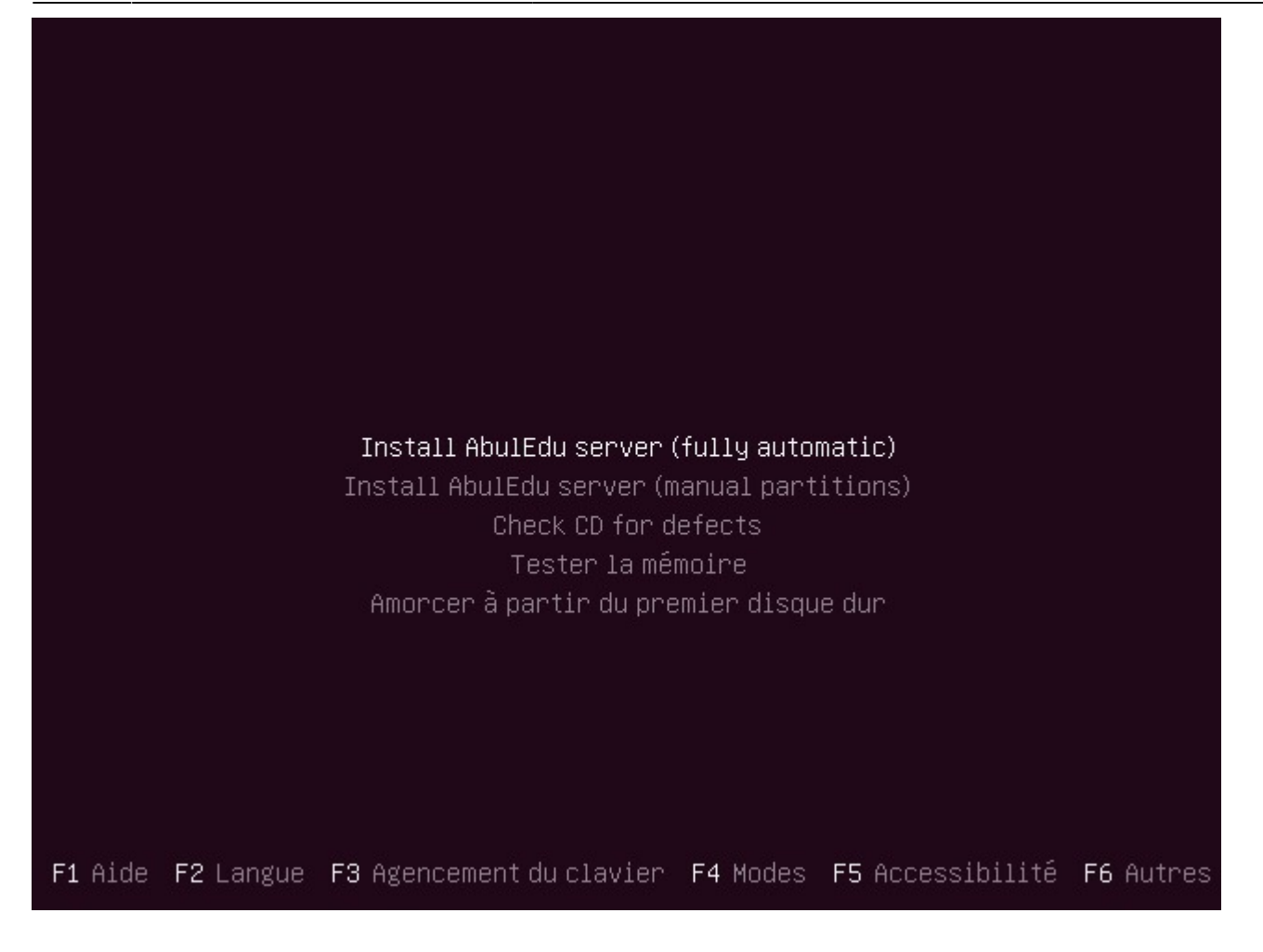

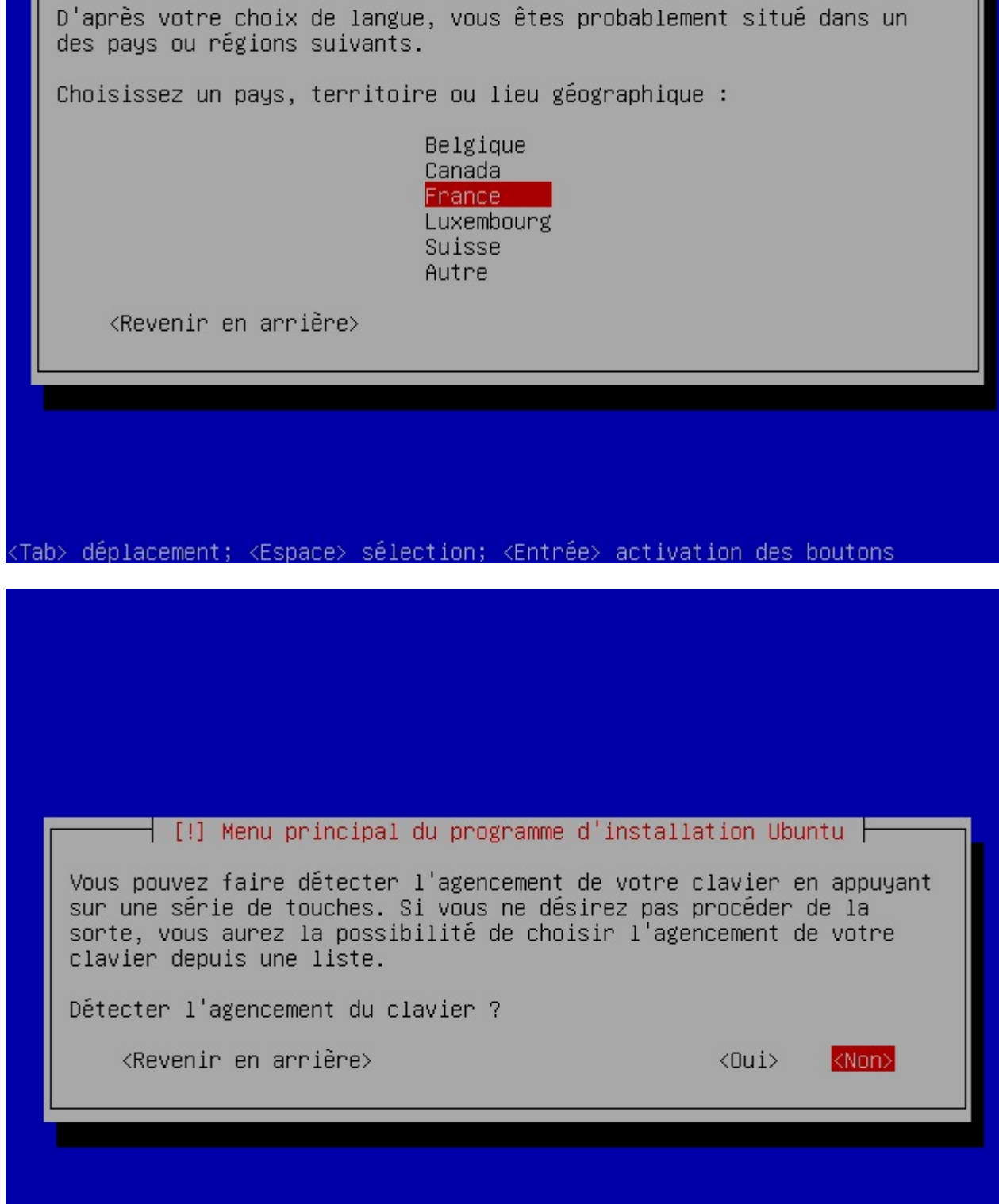

 $\dashv$  [!!] Choose language  $\dashv$ 

<Tab> déplacement; <Espace> sélection; <Entrée> activation des boutons

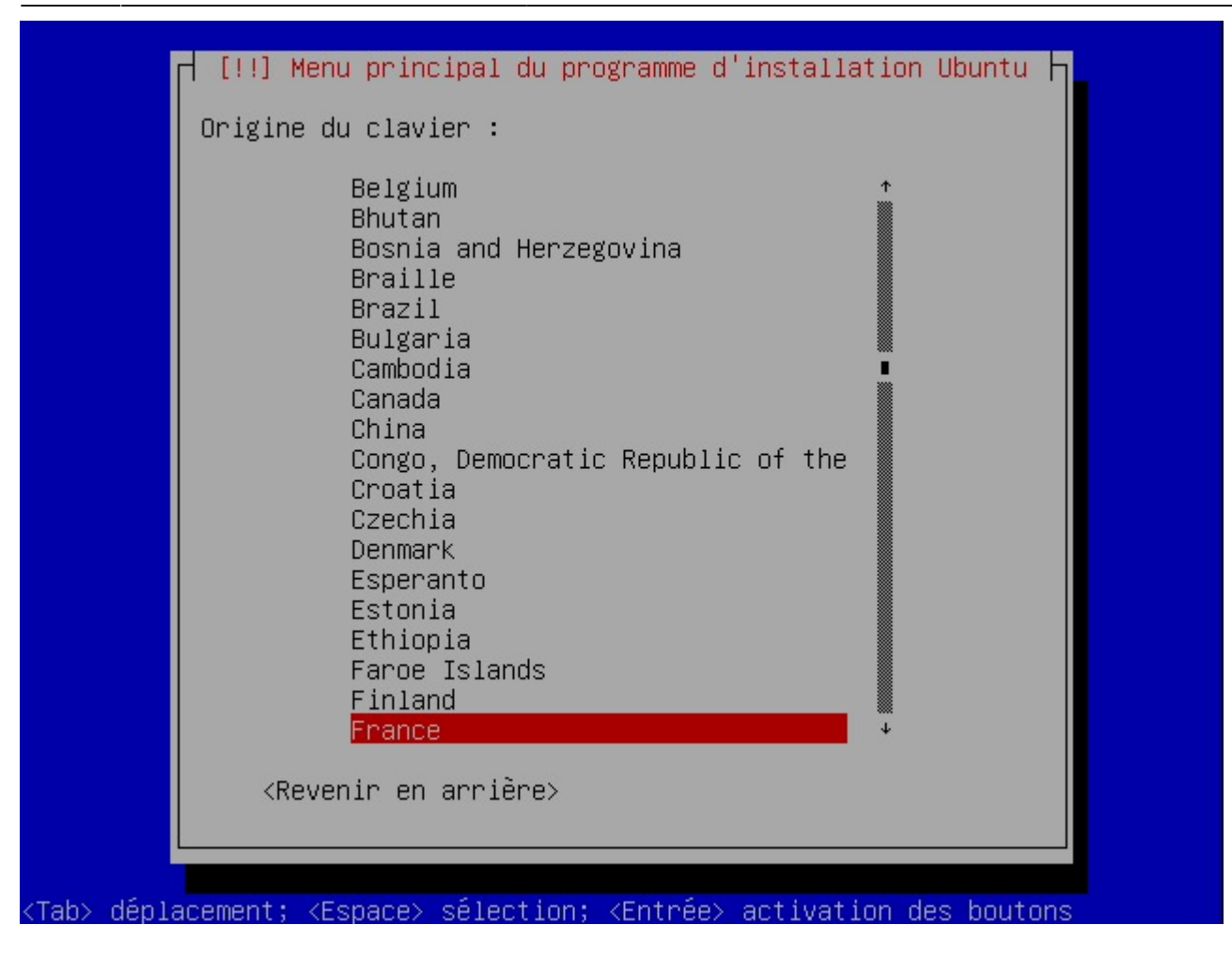

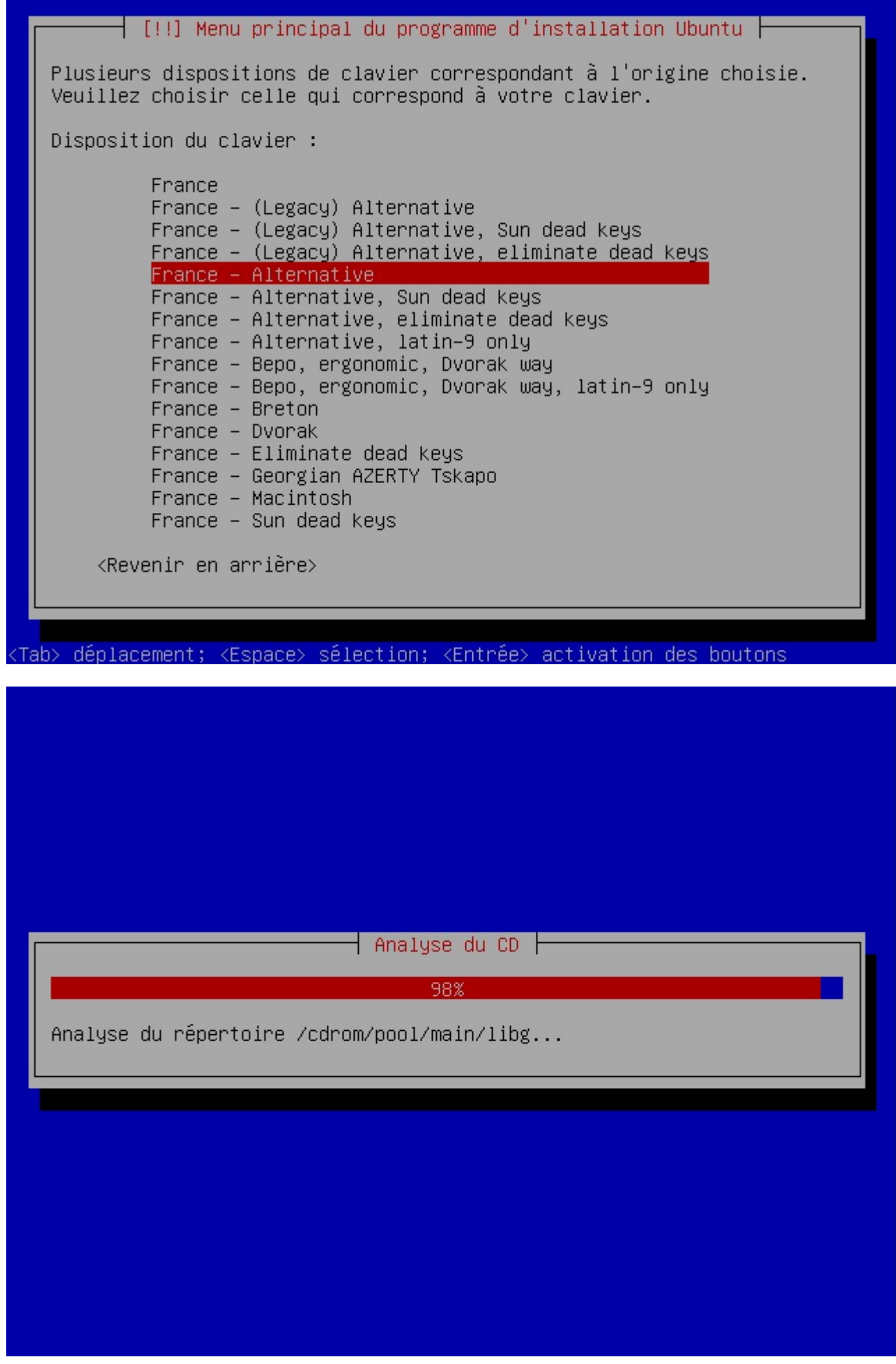

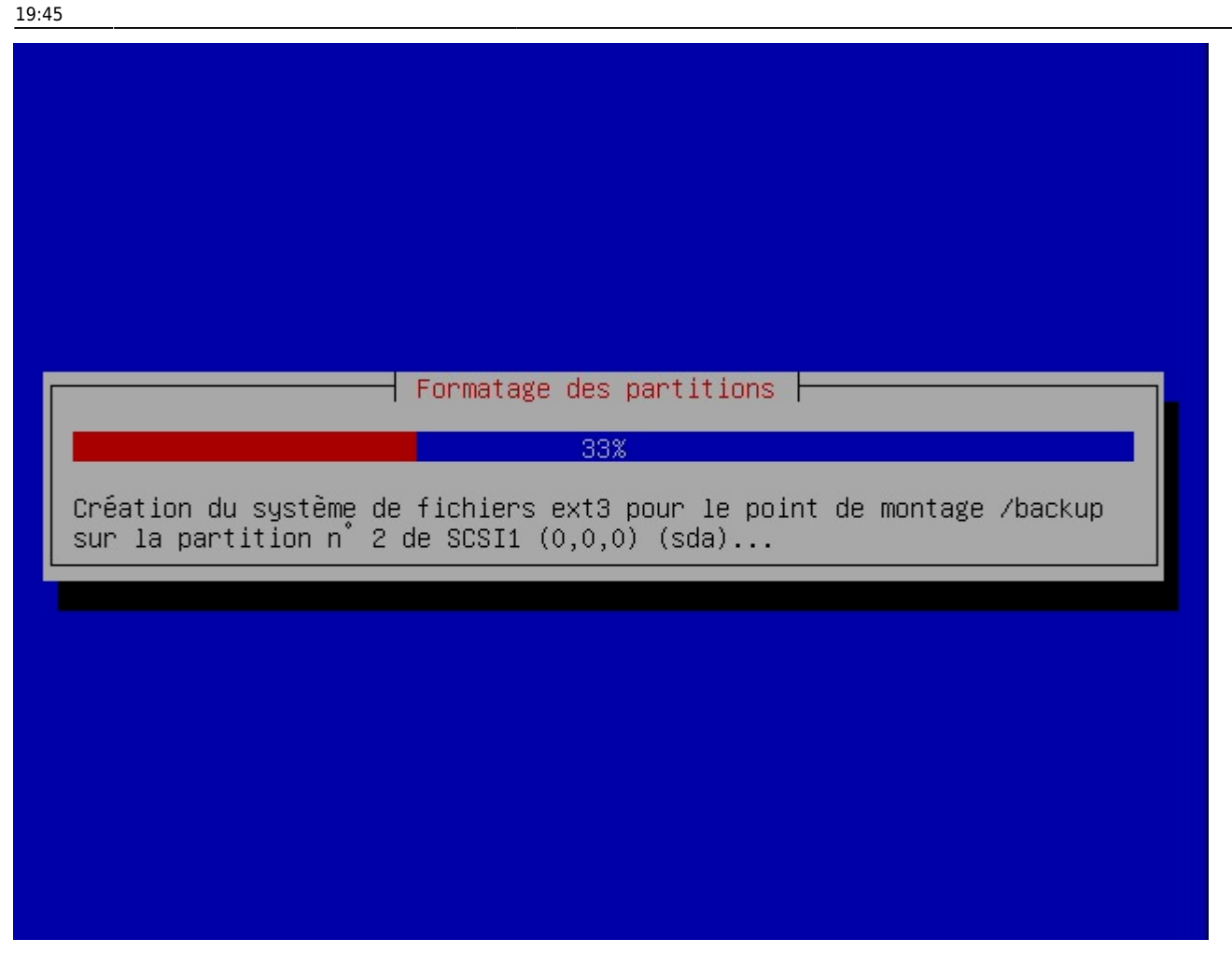

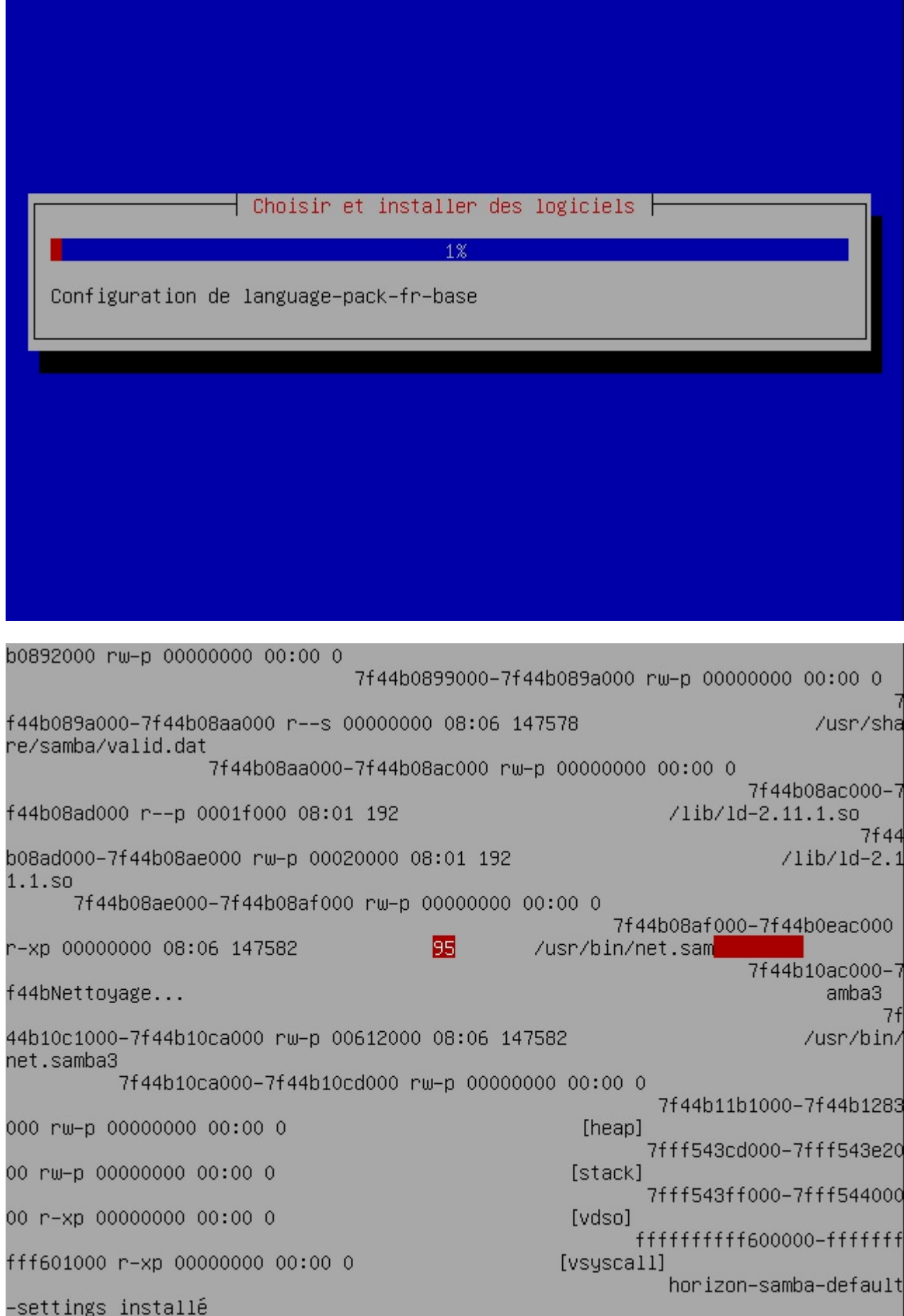

Durant la phase de post-installation des logiciels, vous pouvez rencontrer un écran de ce type. Ce souci ne concerne que l'affichage écran !!! L'installation se poursuit sans souci. NE PAS INTERROMPRE !!!

- Une fois l'installation des paquets terminée, le premier redémarrage est **AUTOMATIQUE**, mais il faut être vigilant car vous devez vite intervenir.
- A CETTE étape, il faut **éteindre manuellement le serveur** quand il redémarre (pendant le démarrage du BIOS).
- Une fois éteint, connectez le second disque dur et étiquetez les disques : disque1 / disque2 (facultatif, le serveur peut fonctionner avec un seul disque pour des tests, mais non recommandé en production, en cas de crash du disque dur)
- Rallumez le serveur avec ses deux disques durs.

## **Installation phase 2**

Serveur en fonction depuis:  $0$  min,  $0$  users, load average: 2.11, 0.52 - Carte locale  $(eth0)$ : connectée addr:192.168.0.1 Mask:255.255.255.0 Carte externe (eth1): déconnectée - Route par défaut Processeur : Pentium(R) Dual-Core CPU E5700 **■ 3.00GHz** OS. : Linux servecole  $2.6.32 - 32$ -generic Mémoire vive: total used free shared buffers cached 1023828 171120 852708 44788 47972  $\Omega$ Mem: 945468 -/+ buffers/cache: 78360 Swap: 1998840  $\Omega$ 1998840  $[0, 1]$ Disques: No configuration directory was found for slapd at /etc/ldap/slapd.d/. If you have moved the slapd configuration directory please modify /etc/default/slapd to reflect this. If you chose to not<br>configure slapd during installation then you need to do so prior to attempting to start slapd.  $taille: 1.96$ sda1 occupé: 251M libre: 1.6G sda10  $taille: 1.86$ libre: 1.76  $occup$ :  $35M$ ∕tmp sda11  $taille: 12G$ occupé: 306M  $libre: 116$  $\angle$ home  $taille: 3.86$ occupé: 72M libre: 3.56 sda2  $\lambda$ backup sda6  $taille: 5.26$  $occupé: 4.66$ libre: 335M /usr occupé: 1.2G<br>occupé: 1.2G taille: 2.7G libre: 1.4G sda7  $\sqrt{opt}$ taille: 7.6G libre: 6.1G sda8 /var  $taille: 3.86$ sda9 occupé: 77M libre: 3.5G /var/log Page actualisée toutes les 20 secondes appuyez sur une touche pour me réveiller. Appuyez sur Alt+F1 pour avoir une console login. Alt+F7 pour revenir ici. \* Starting SpamAssassin Mail Filter Daemon spamd

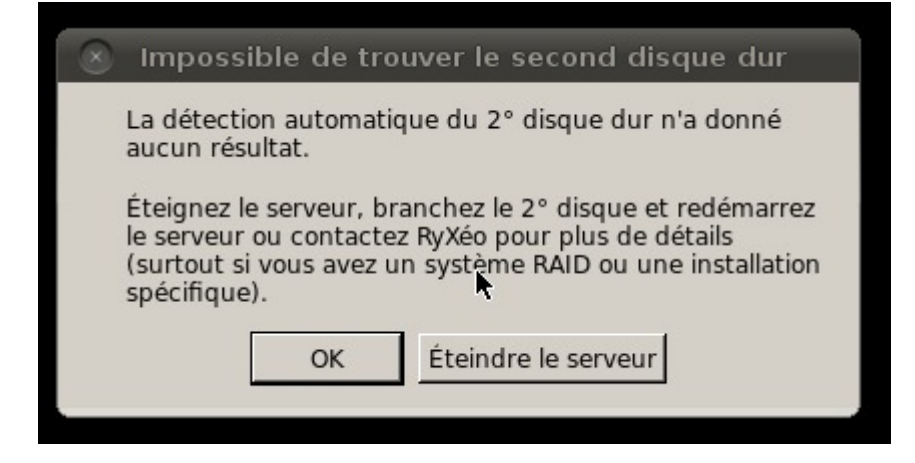

Si vous n'avez pas de second disque dur, il est possible de poursuivre mais vous allez être bloqué à la phase de duplication des disques.

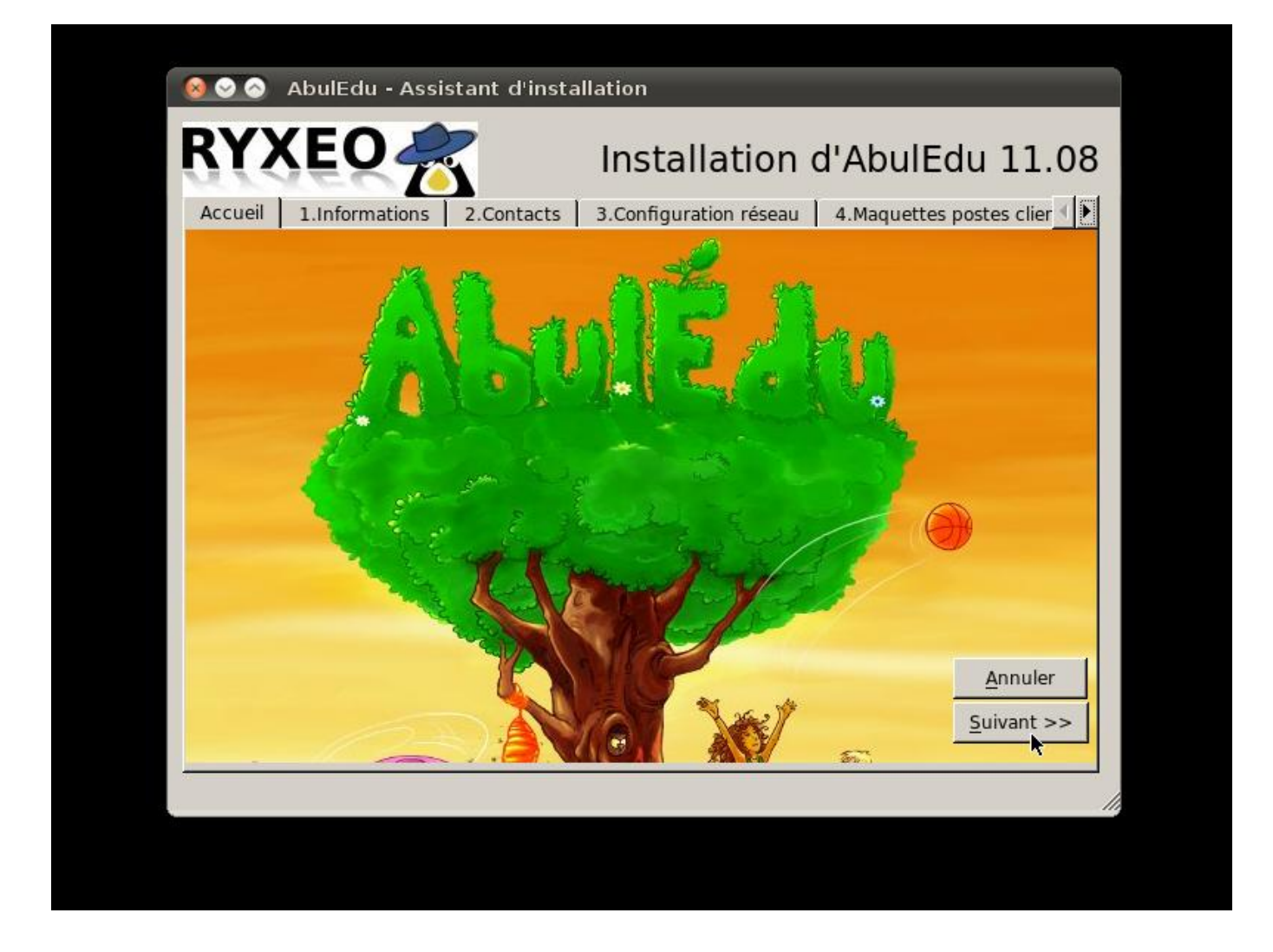

Last update: 2017/03/21 19:45 11.08:installation:installation\_du\_serveur\_11.08 https://docs.abuledu.org/11.08/installation/installation\_du\_serveur\_11.08?rev=1490121949

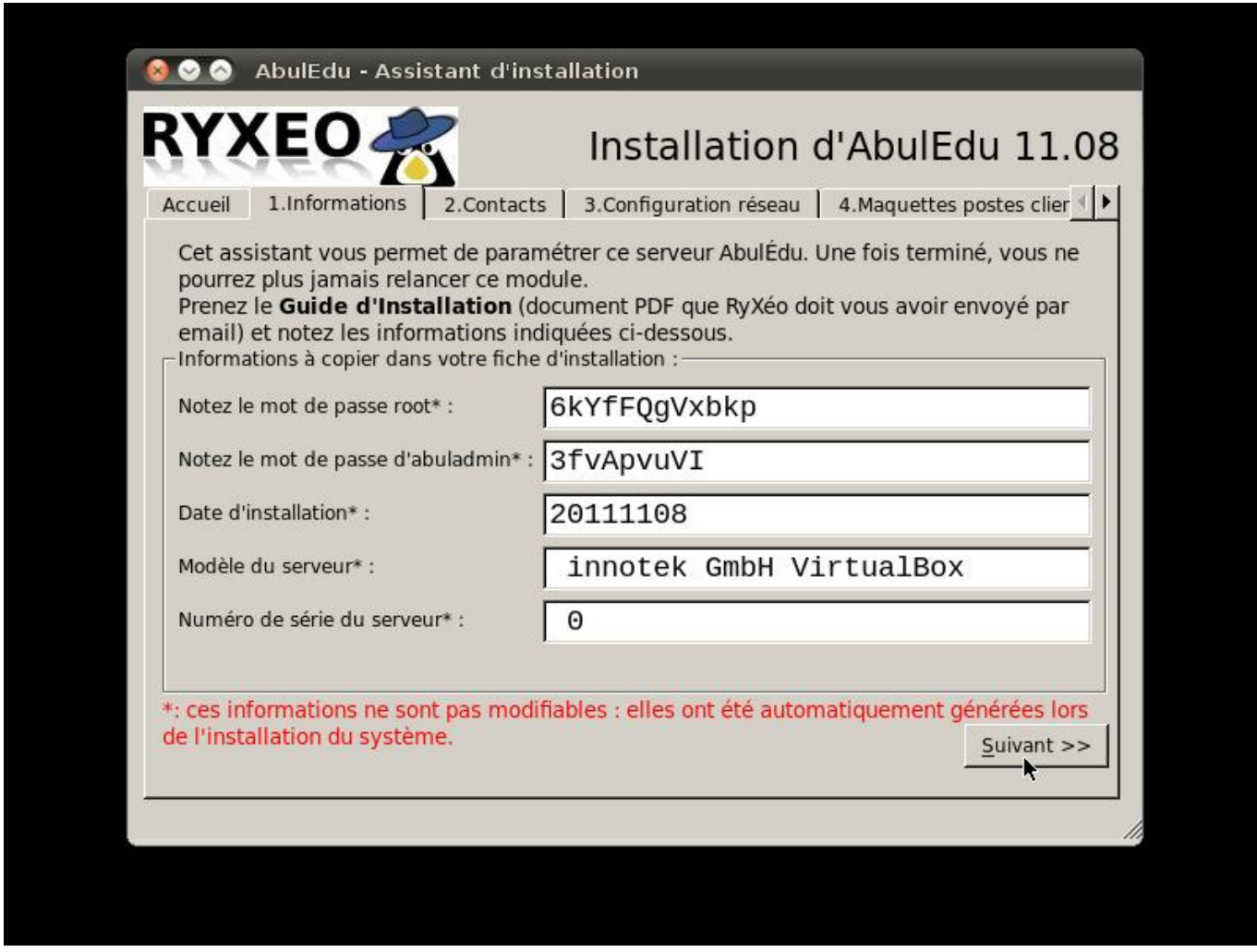

**Notez bien les mots de passe !**Vous en aurez besoin !

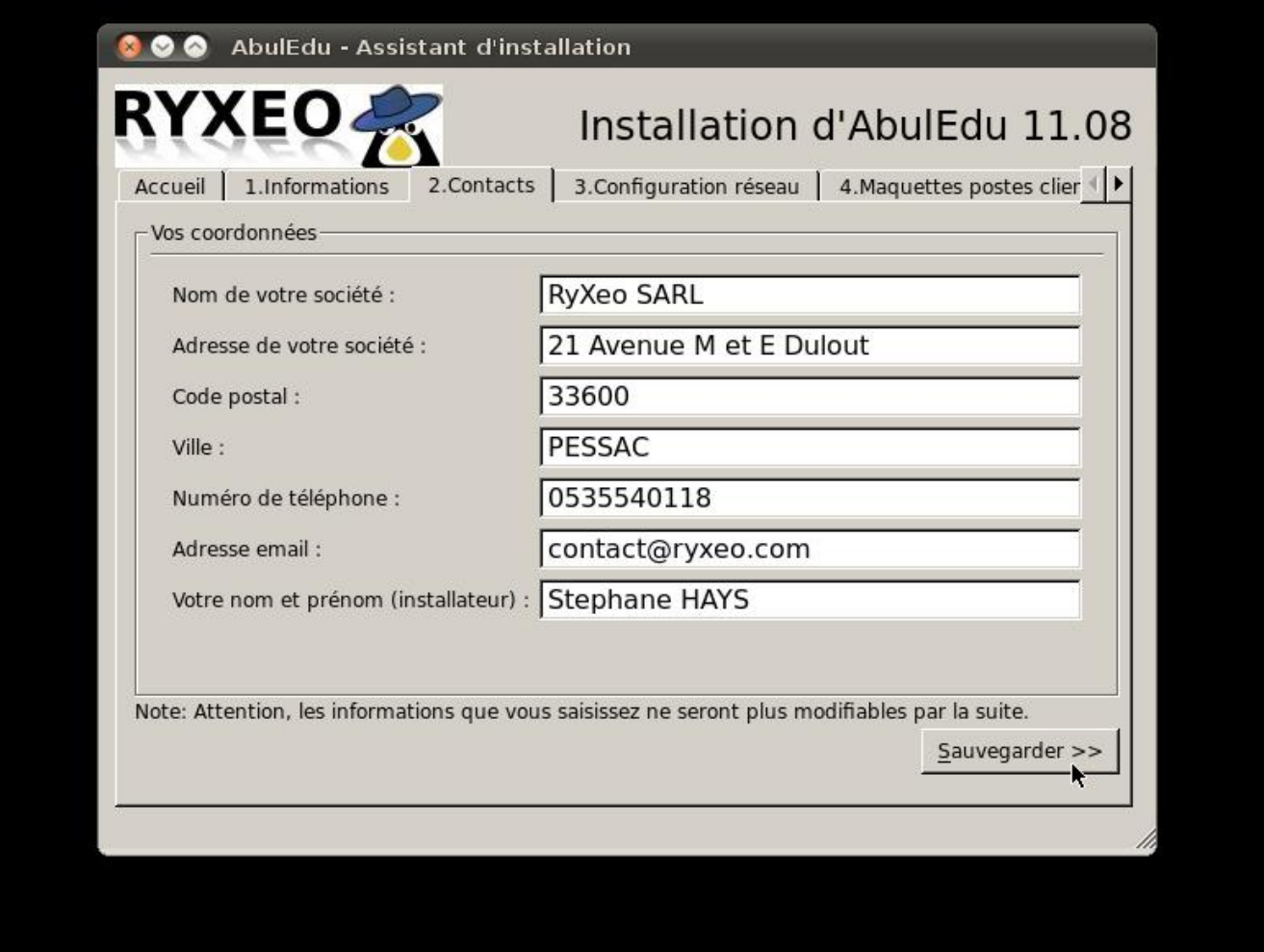

Last<br>update: update: 2017/03/21 11.08:installation:installation\_du\_serveur\_11.08 https://docs.abuledu.org/11.08/installation/installation\_du\_serveur\_11.08?rev=1490121949 19:45

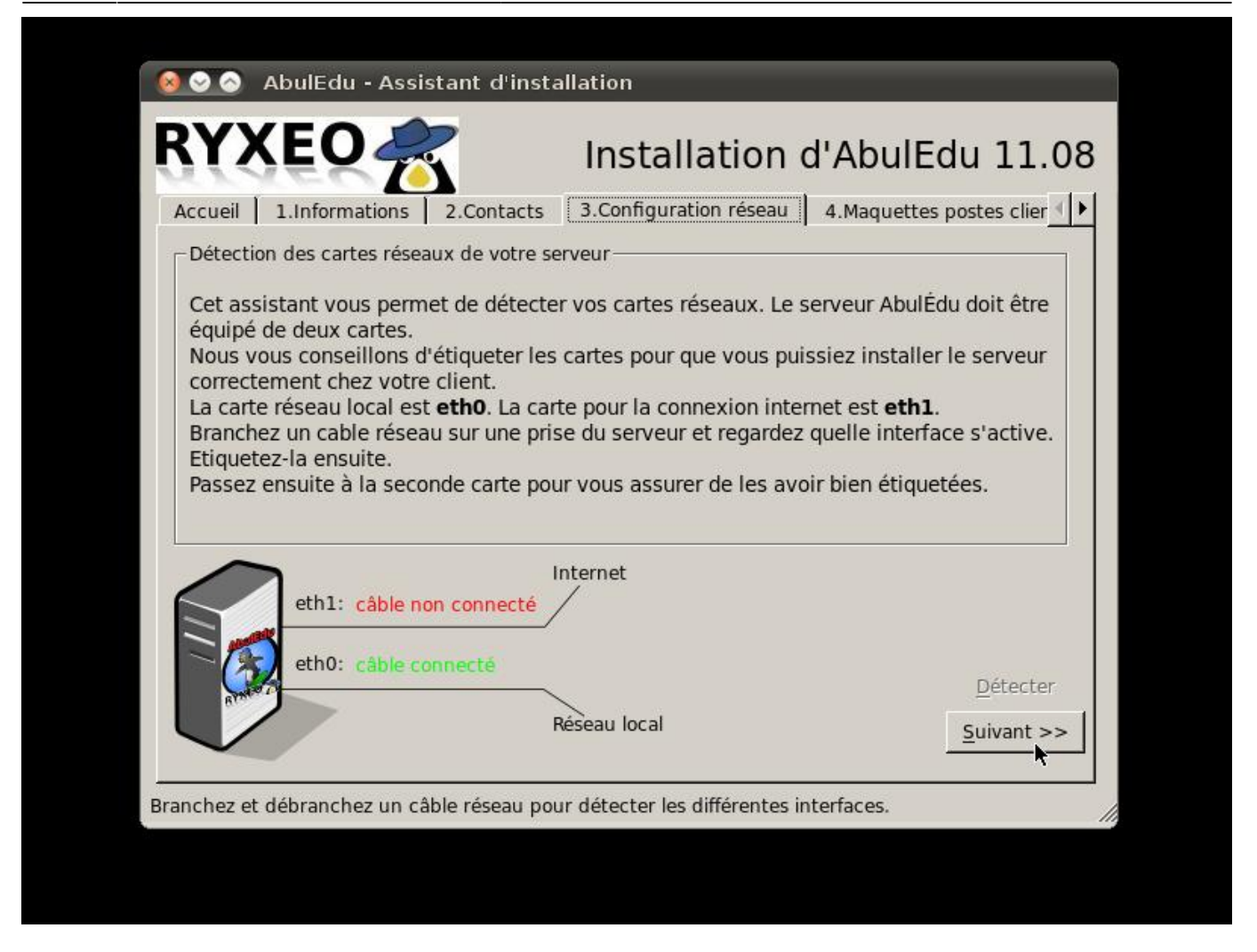

Détectez les cartes réseaux en débranchant les câbles un par un et étiquetez les prises à l'arrière (eth0/eth1). Note: Certaines cartes ne communiquent pas l'information "câble branché ou débranché" avec le noyau Linux.

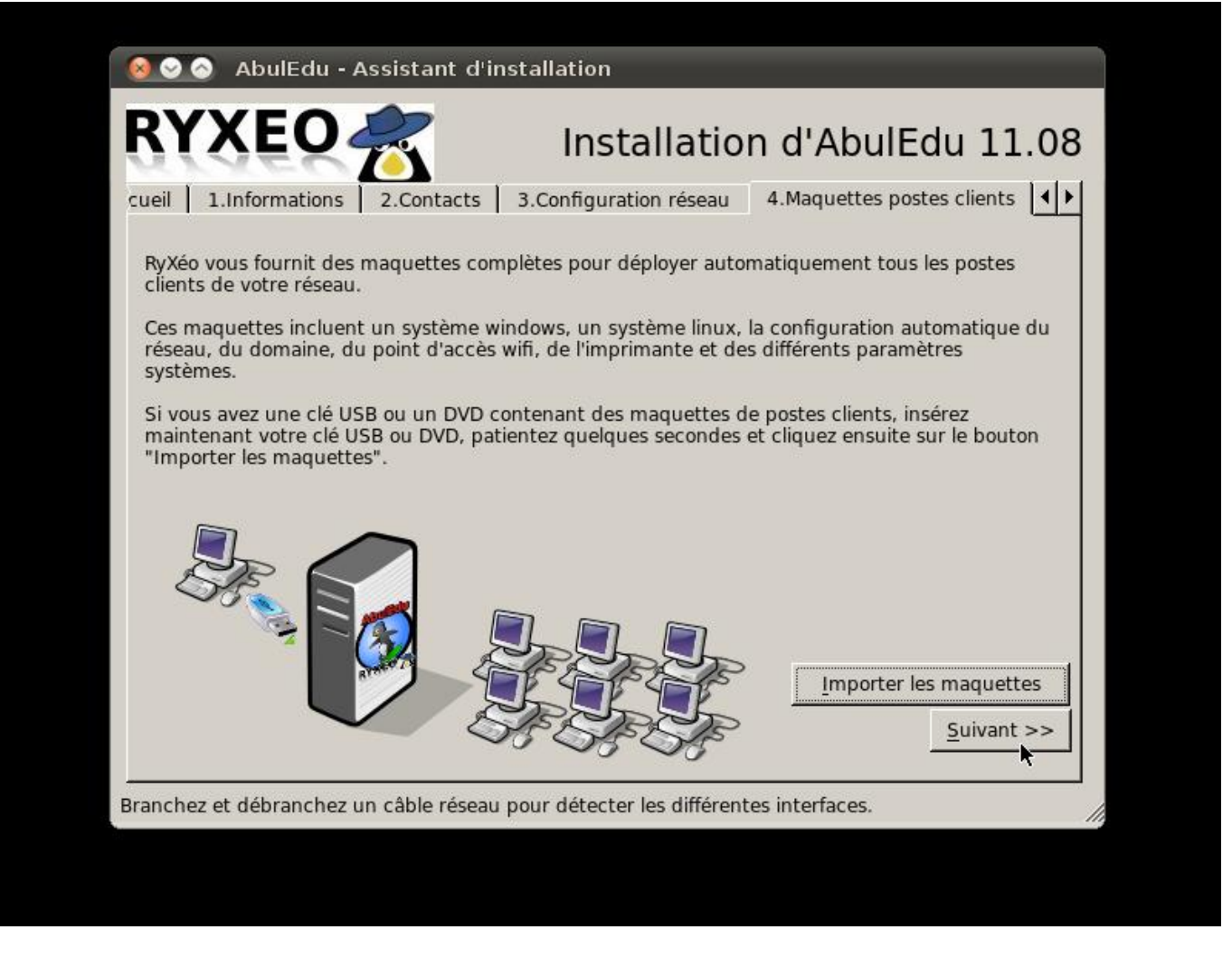

Si vous possédez une clef USB ou un DVD comprenant les maquettes de déploiement automatique des postes clients c'est ici que vous les intégrerez.

Cliquez sur "Importer les maquettes".

Last<br>update: update: 2017/03/21 11.08:installation:installation\_du\_serveur\_11.08 https://docs.abuledu.org/11.08/installation/installation\_du\_serveur\_11.08?rev=1490121949 19:45

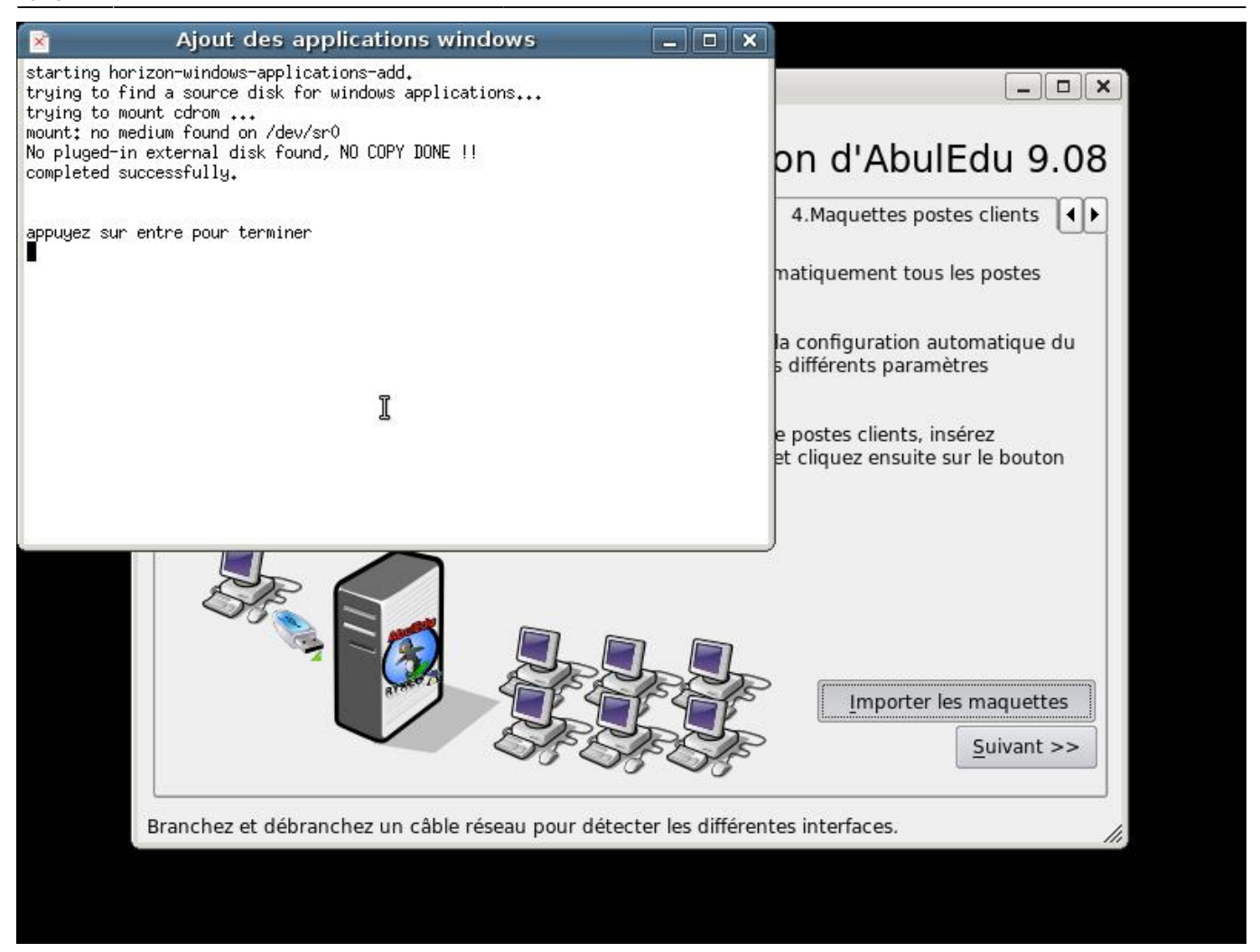

Un « terminal » s'ouvre, vous suivez le déroulement de l'importation des images des postes clients. Le serveur possède déjà une image d'un poste « client lourd Linux » de 4 Go.

L'importation des applications Windows auto-déployées se fait de la même manière que pour les images de maquettes des postes clients.

Appuyez sur entrée puis cliquez sur suivant pour continuer.

Ne pas cliquer sur "Lancer la configuration" pour l'instant !

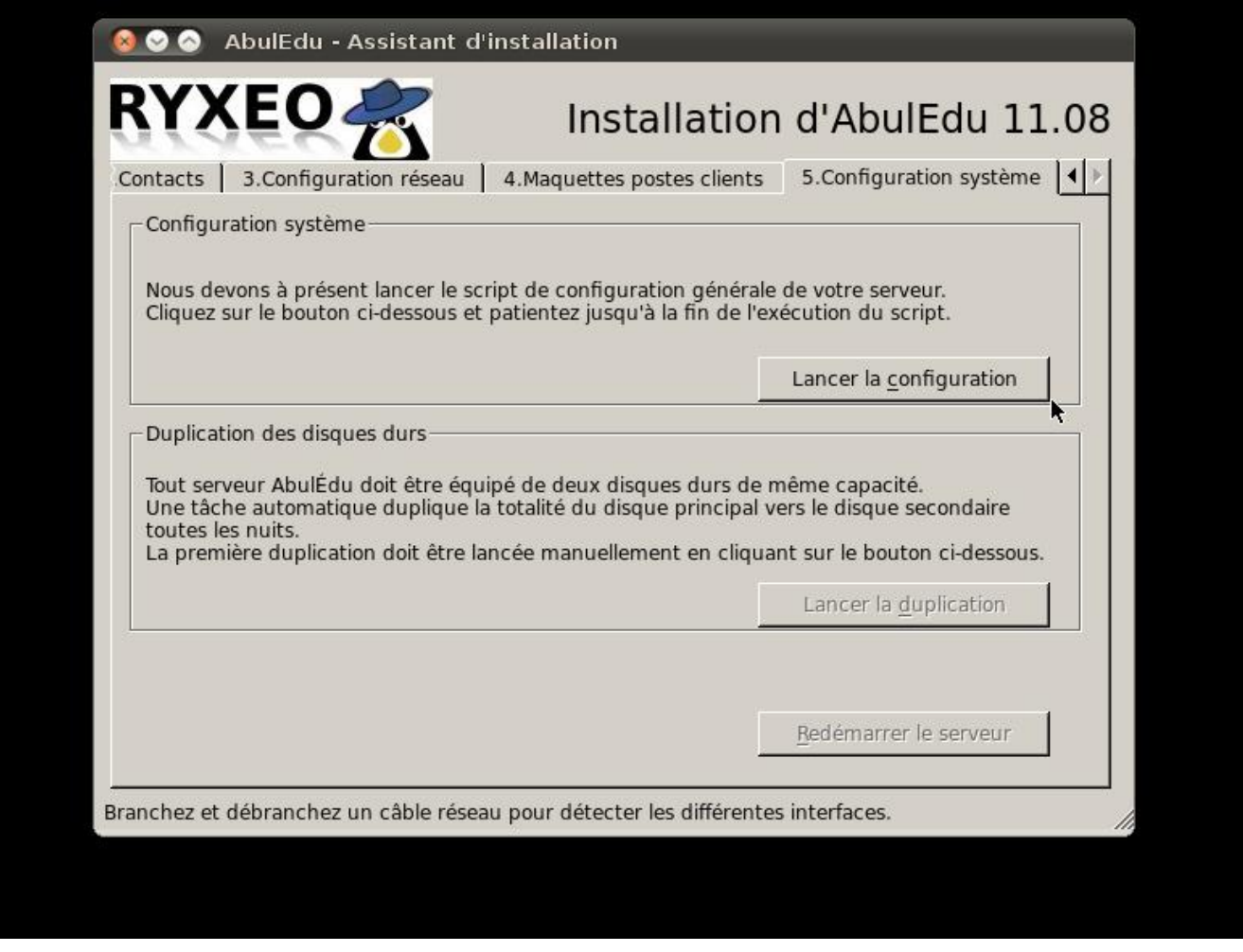

A cette étape si vous ne disposez que d'un disque dur ou si vous souhaitez utiliser un serveur à des fins de test, il faut editer un fichier à l'aide d'une console (Ctrl+alt+T) ou vous vous retrouverez avec les droits root. Editer le fichier avec :

nano /etc/abuledu/backup.conf

et rajouter la ligne à l main :

MIRROR\_MANUALCONF="Y"

Enregistrer le fichier avec 'Ctrl+X' (taper y et Entrée pour confirmer) et quitter la console avec exit ou Ctrl+D

Vous êtes prêt pour lancer la configuration générale du système serveur.

Last<br>update: update: 2017/03/21 11.08:installation:installation\_du\_serveur\_11.08 https://docs.abuledu.org/11.08/installation/installation\_du\_serveur\_11.08?rev=1490121949 19:45

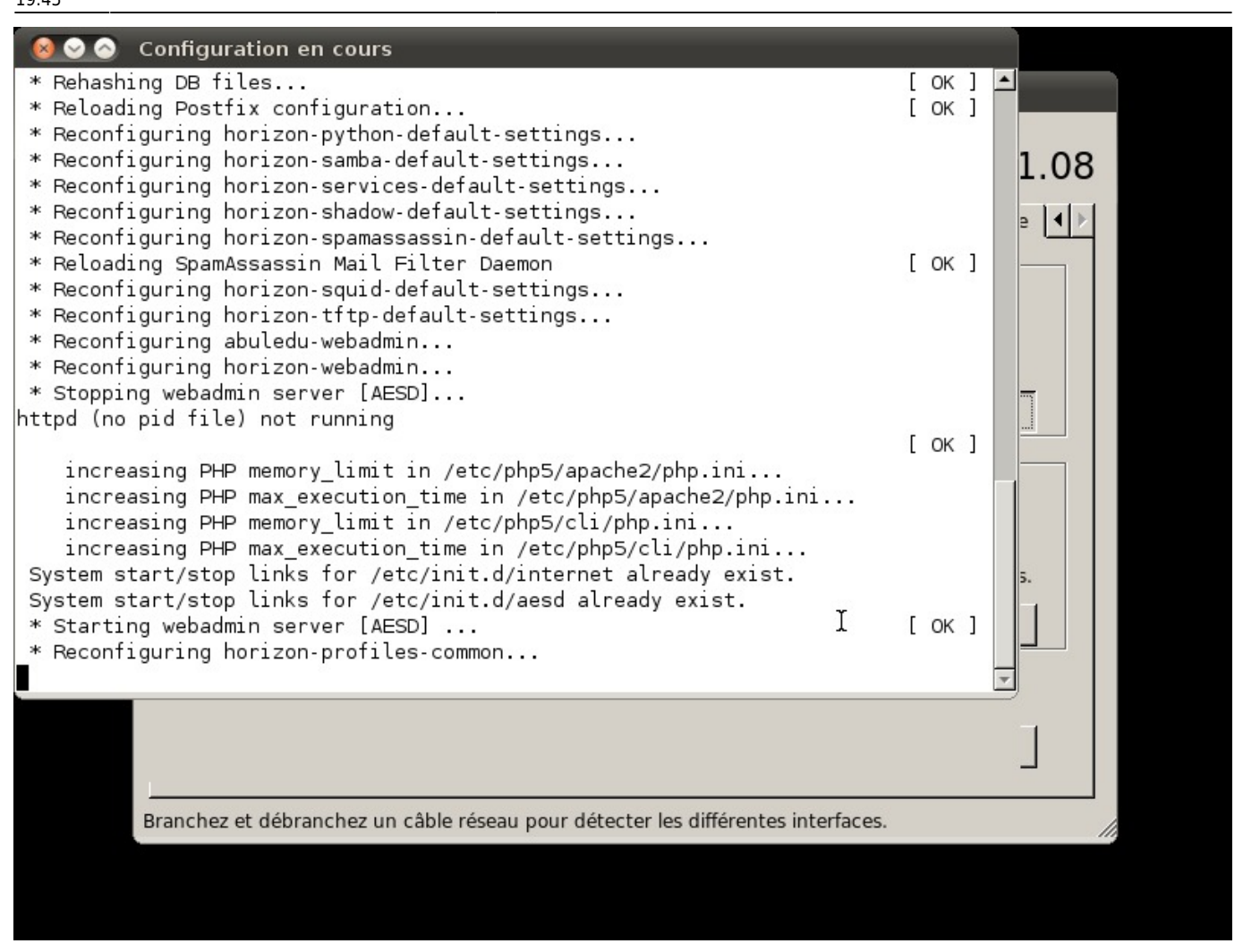

Une fenêtre de « terminal » vous indique le déroulement des opérations.

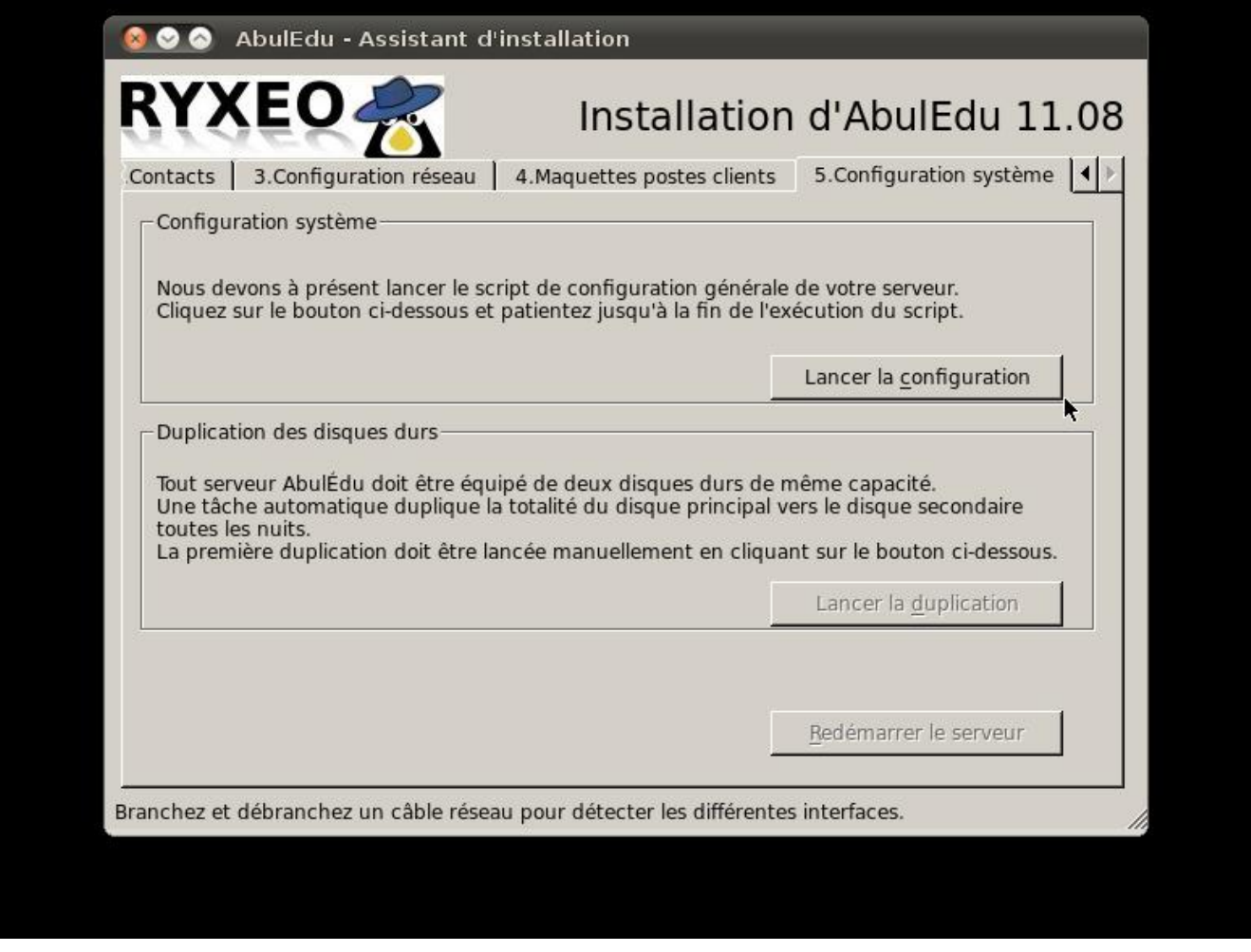

Lorsque la configuration est terminée, vous revenez à l'écran précédent.

Vous pouvez lancer la duplication du disque dur.

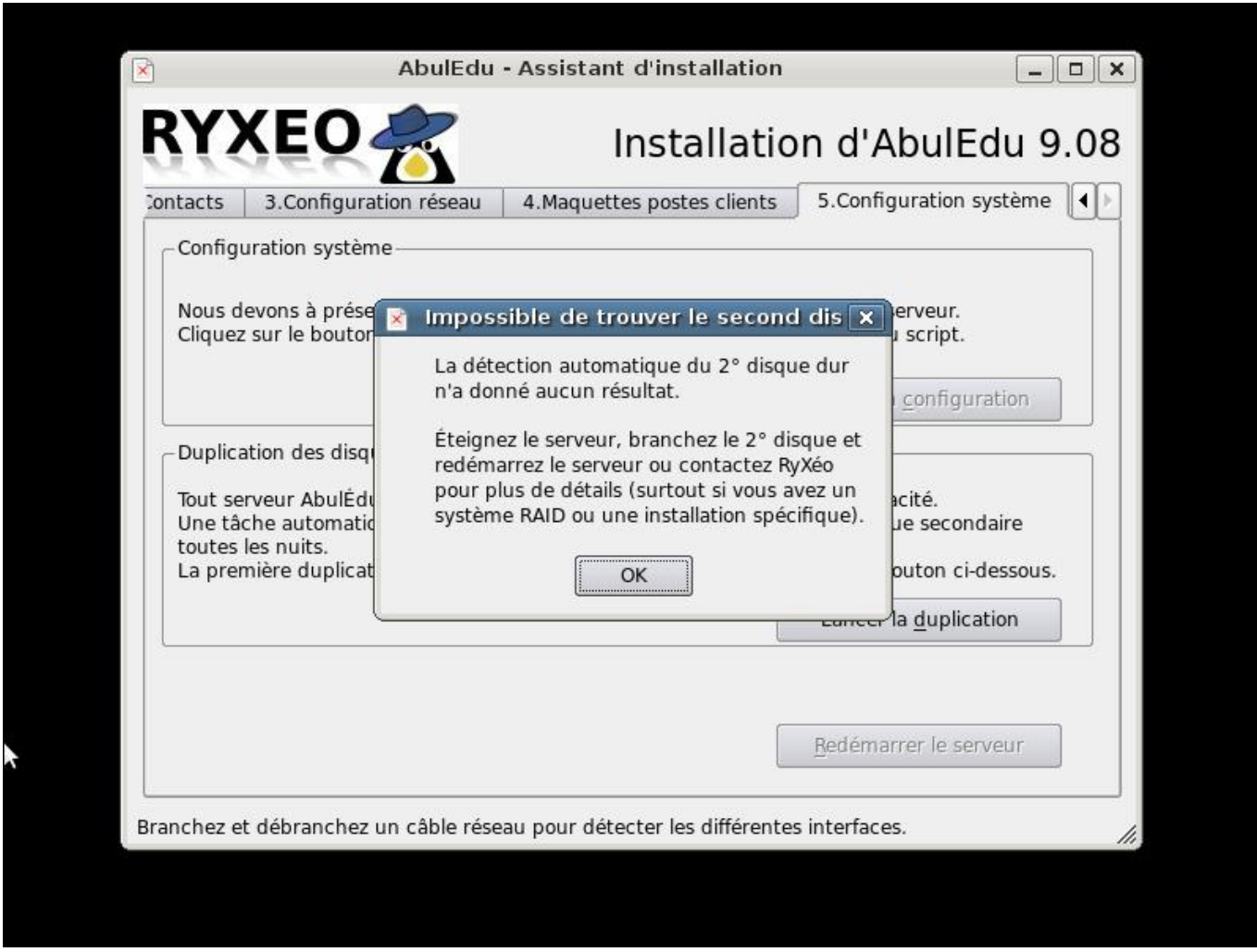

À cette étape il est indispensable d'avoir connecté le second disque de sauvegarde miroir. (sauf si vous avez opté pour une configuration manuelle avec un seul disque, voir plus haut)

Si tout va bien, une fenêtre de terminal s'ouvre vous permettant de suivre les opérations.

Lorsque c'est terminé, appuyez sur entrée.

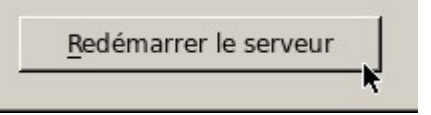

Cliquez alors sur Redémarrer le serveur.

Votre serveur redémarre, Vous pouvez passer à l'étape suivante de configuration du réseau.

## **Installation phase 3, inscription ePack**

Au démarrage suivant vous arrivez sur une version légère de webadmin qui vous permet de configurer la connexion internet et d'activer votre ePack d'installation.

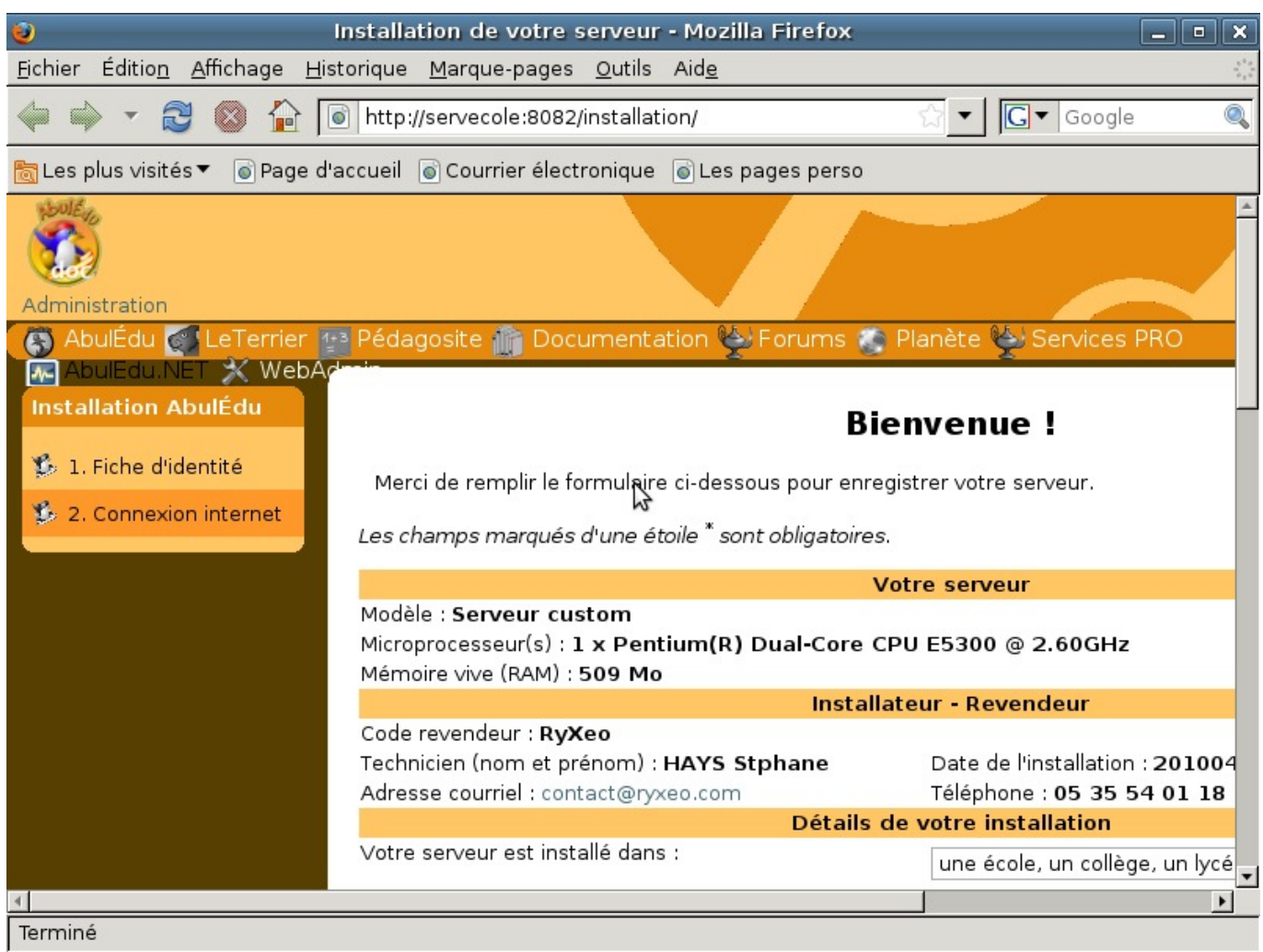

Renseignez ici les coordonnées du client recueillies.

Cliquez sur envoyer.

Last update: 2017/03/21 19:45 11.08:installation:installation\_du\_serveur\_11.08 https://docs.abuledu.org/11.08/installation/installation\_du\_serveur\_11.08?rev=1490121949

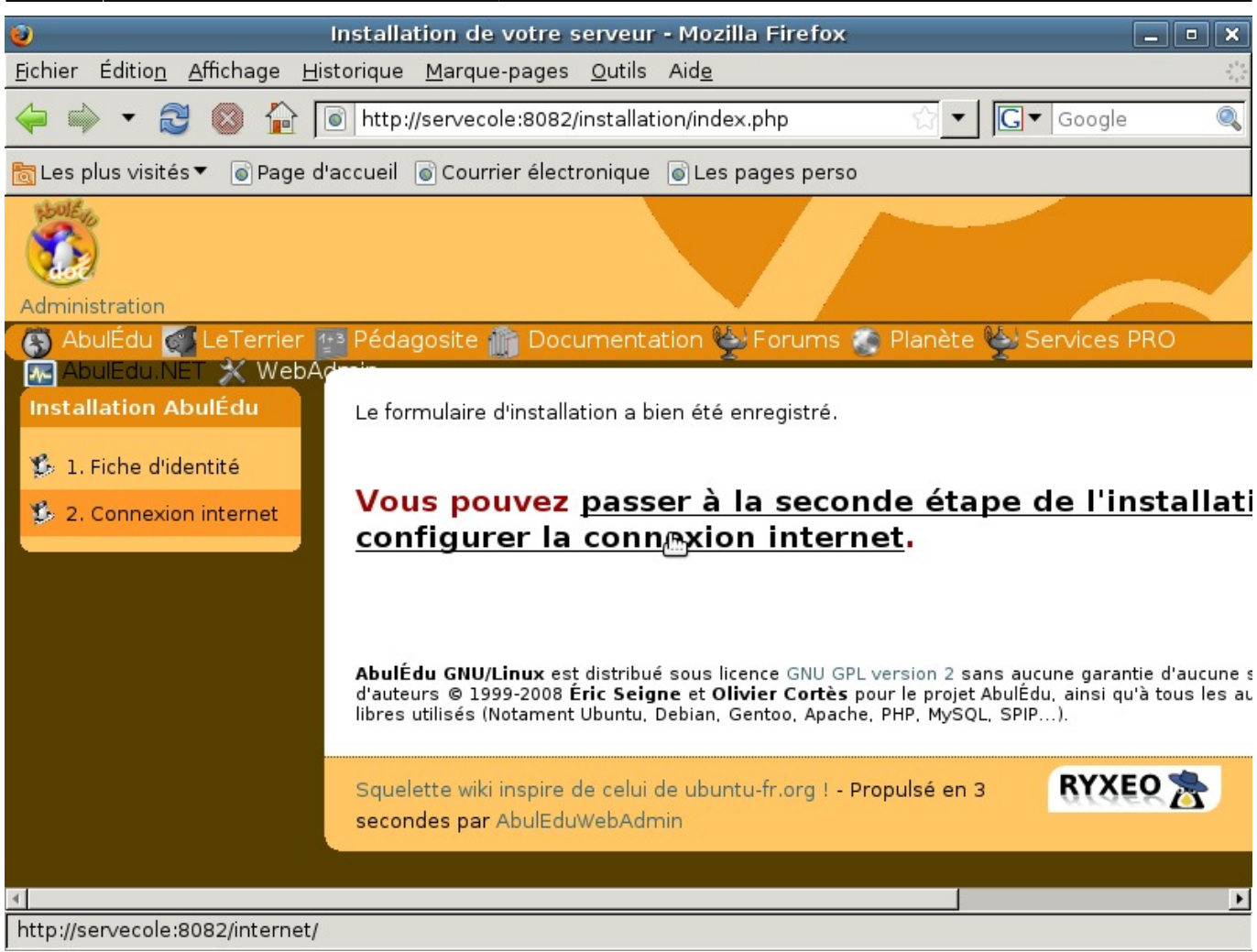

Le formulaire a bien été envoyé. Cliquez pour configurer la connexion Internet.

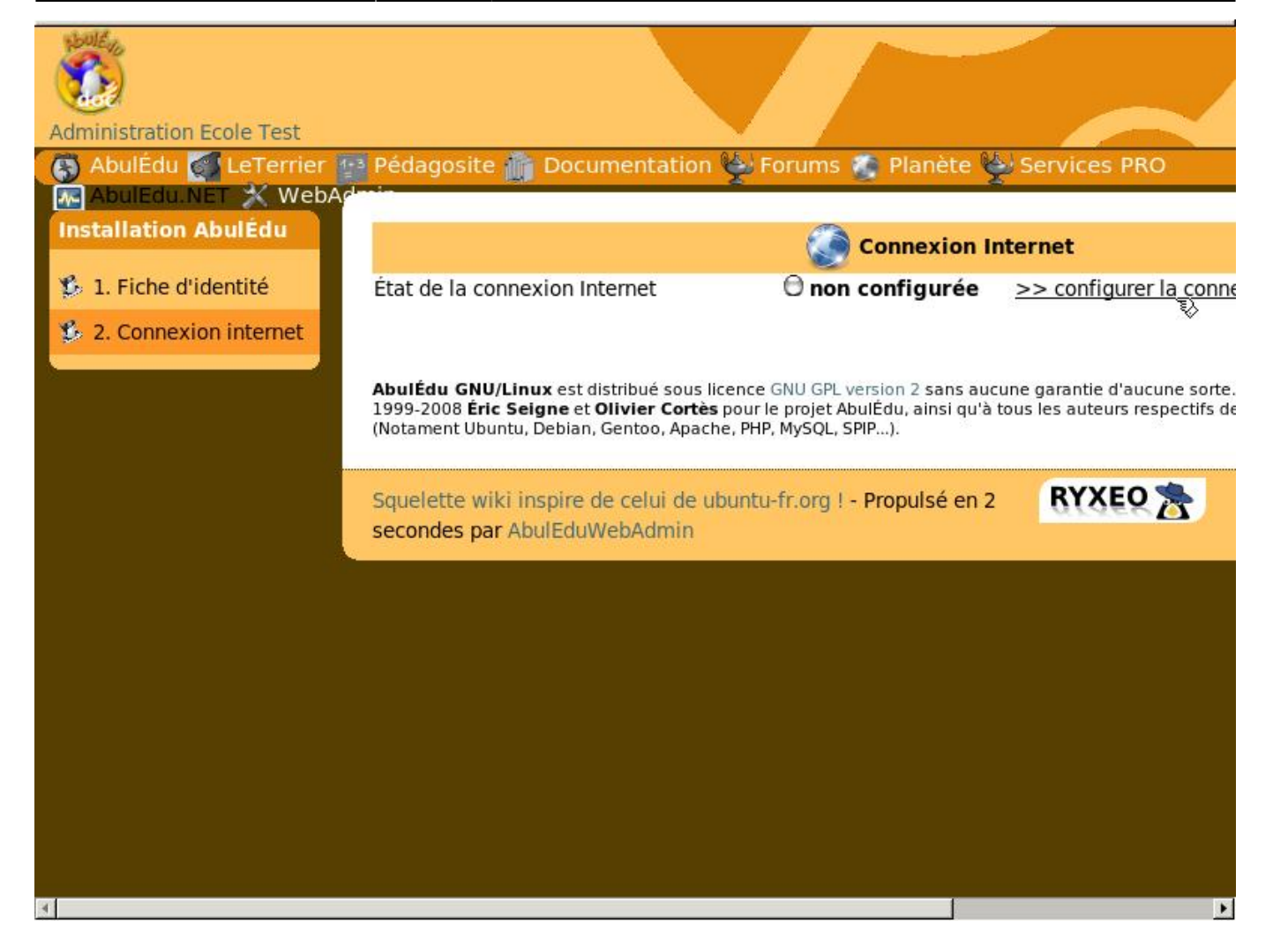

Cliquez sur "configurer la connexion".

Last update: 2017/03/21 19:45 11.08:installation:installation\_du\_serveur\_11.08 https://docs.abuledu.org/11.08/installation/installation\_du\_serveur\_11.08?rev=1490121949

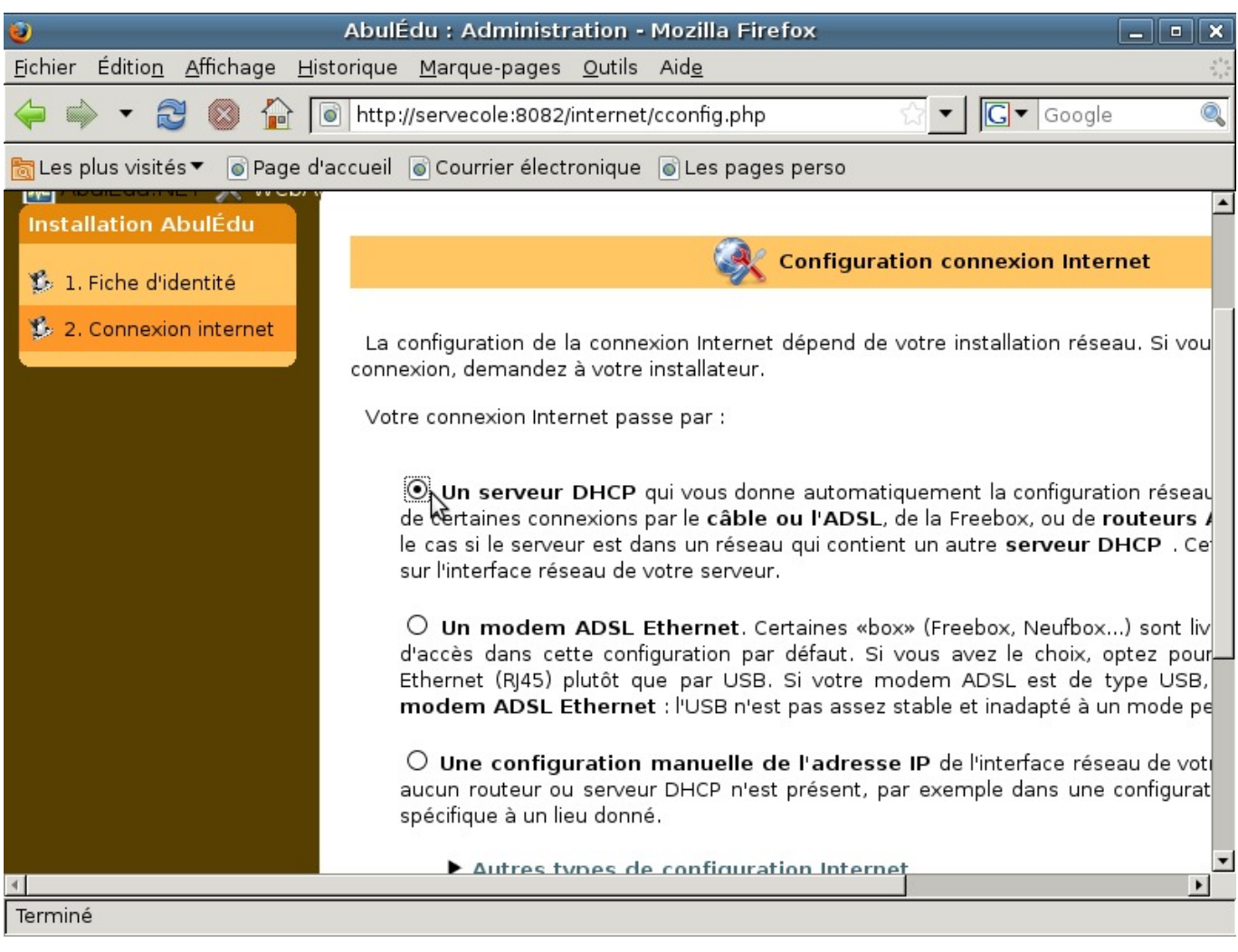

Trois choix de configuration Internet sont possibles. Le premier choix, « Un serveur DHCP », est le plus courant.

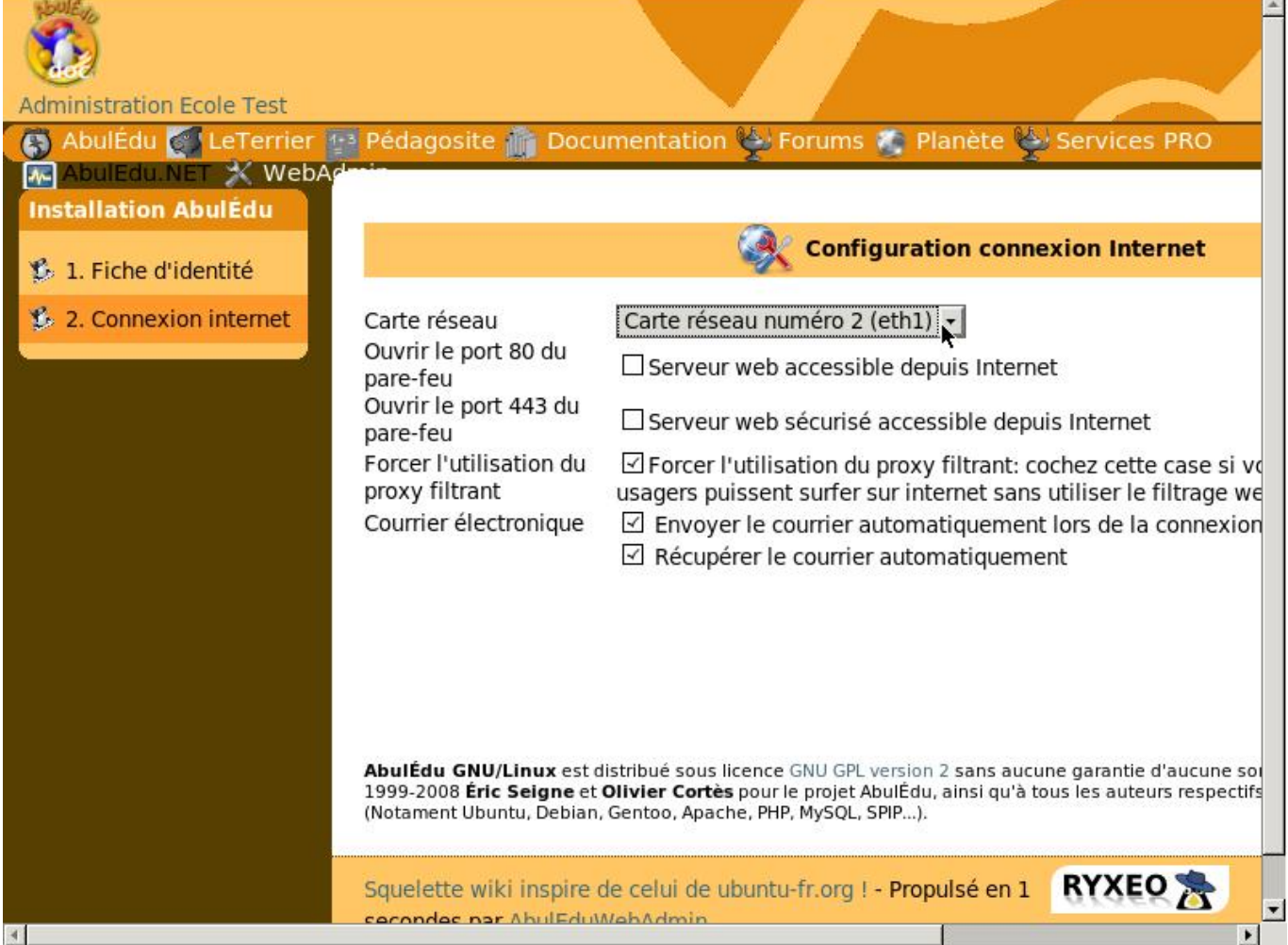

Internet est configuré sur la seconde carte réseau (eth1).

Les choix courants sont déjà cochés. Cliquez sur "Enregistrer".

Last<br>update: update: 2017/03/21 11.08:installation:installation\_du\_serveur\_11.08 https://docs.abuledu.org/11.08/installation/installation\_du\_serveur\_11.08?rev=1490121949 19:45

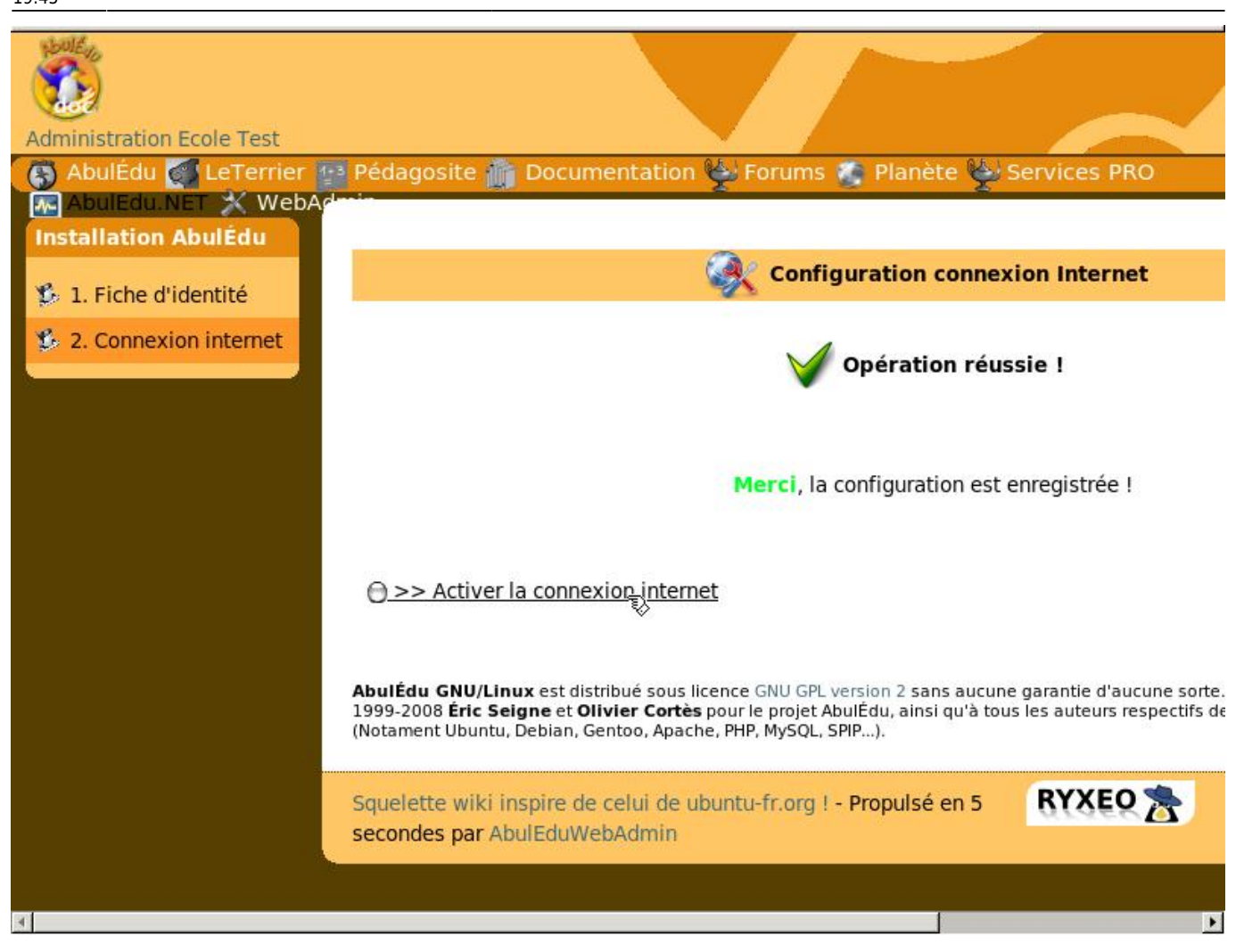

Connexion fonctionnelle, cliquez sur « activer la connexion Internet ».

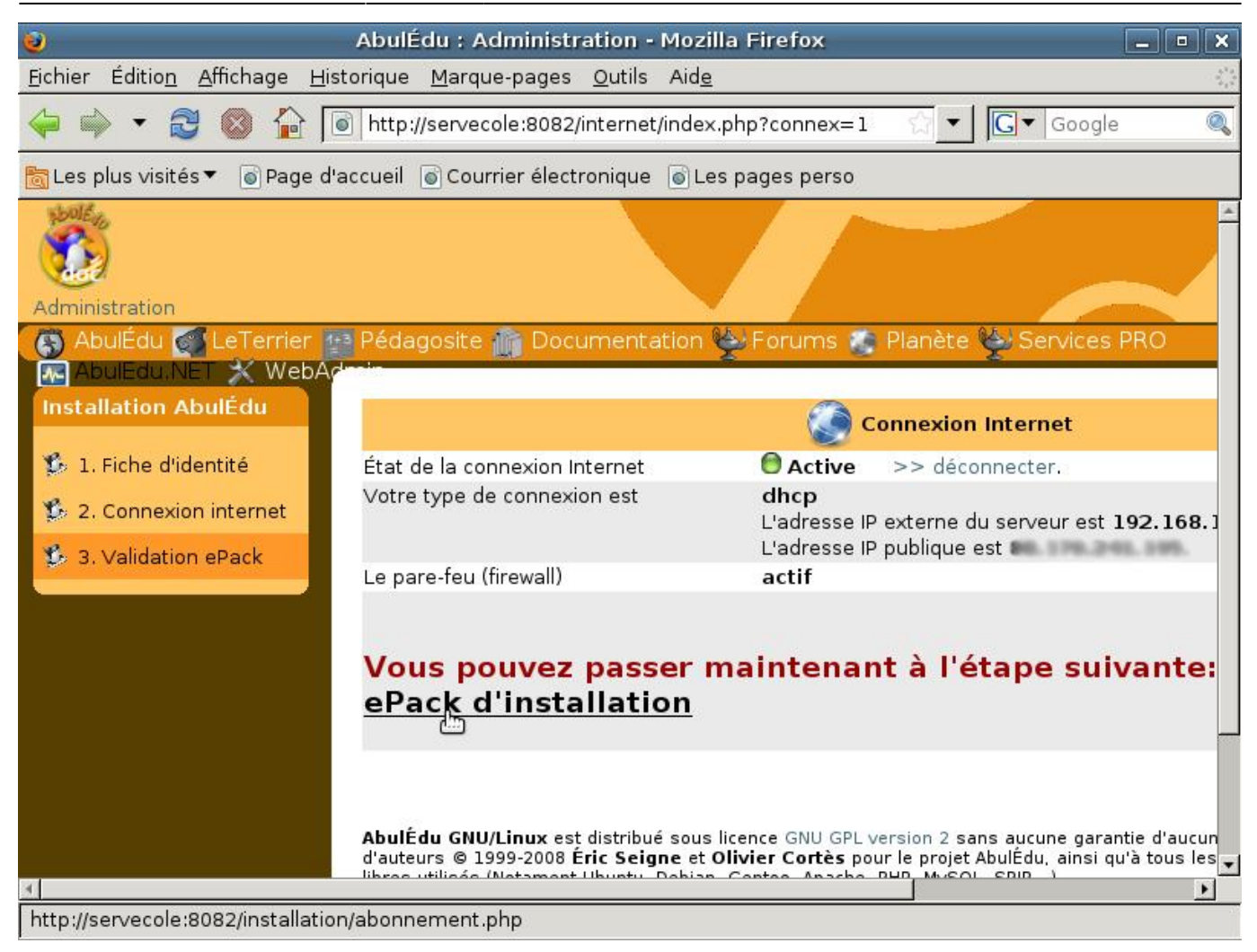

Cliquez sur "Valider votre ePack d'installation".

Last update: 2017/03/21 11.08:installation:installation\_du\_serveur\_11.08 https://docs.abuledu.org/11.08/installation/installation\_du\_serveur\_11.08?rev=1490121949 19:45

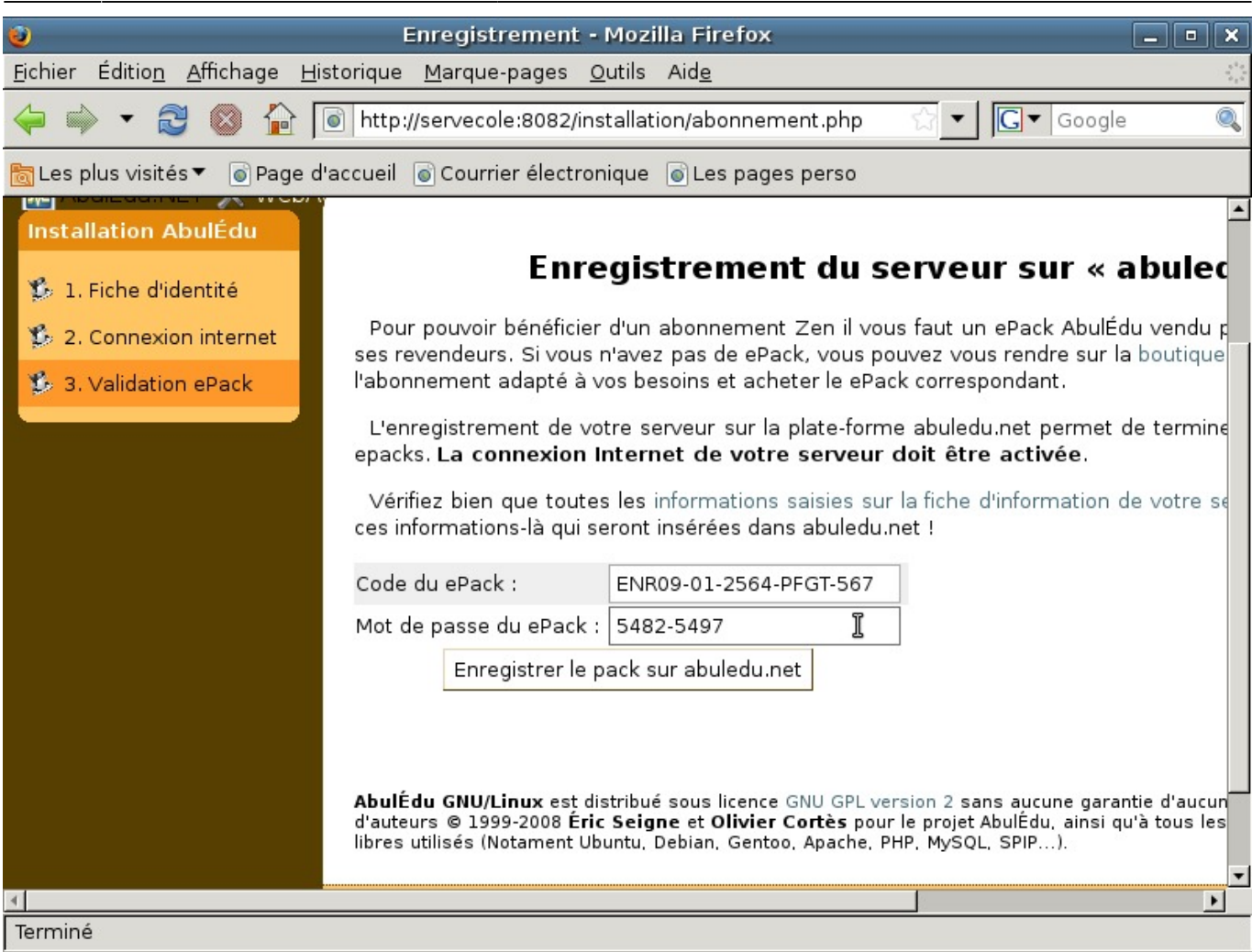

Entrez les informations demandées et cliquez sur "Enregistrer le pack sur abuledu.net".

Durant la phase de transition Ryxeo → associations, pensez à utiliser le ePack indiqué en début de cette documentation.

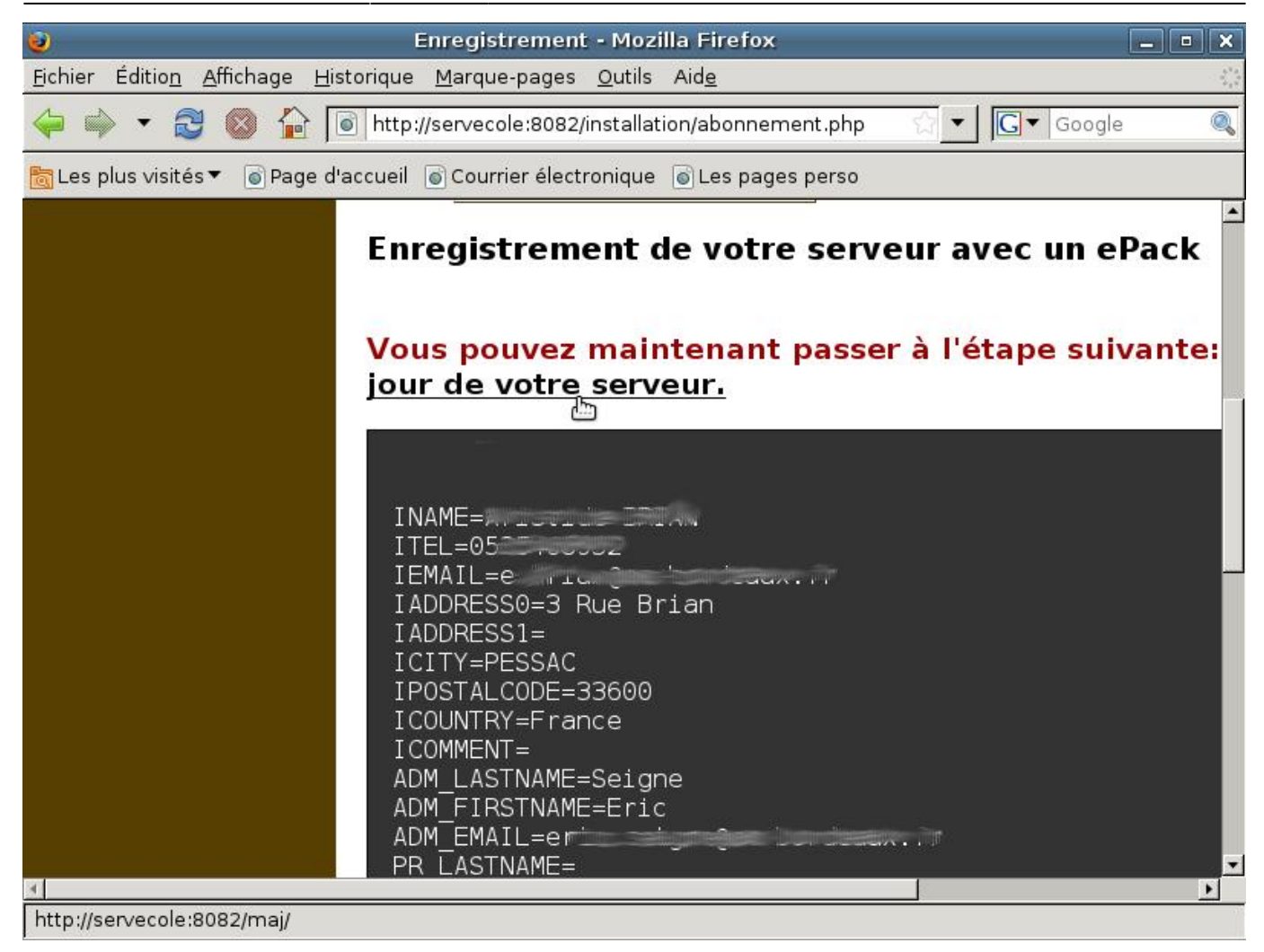

Cliquez sur "la 1<sup>re</sup> mise à jour de votre serveur".

Last update: 2017/03/21 19:45 11.08:installation:installation\_du\_serveur\_11.08 https://docs.abuledu.org/11.08/installation/installation\_du\_serveur\_11.08?rev=1490121949

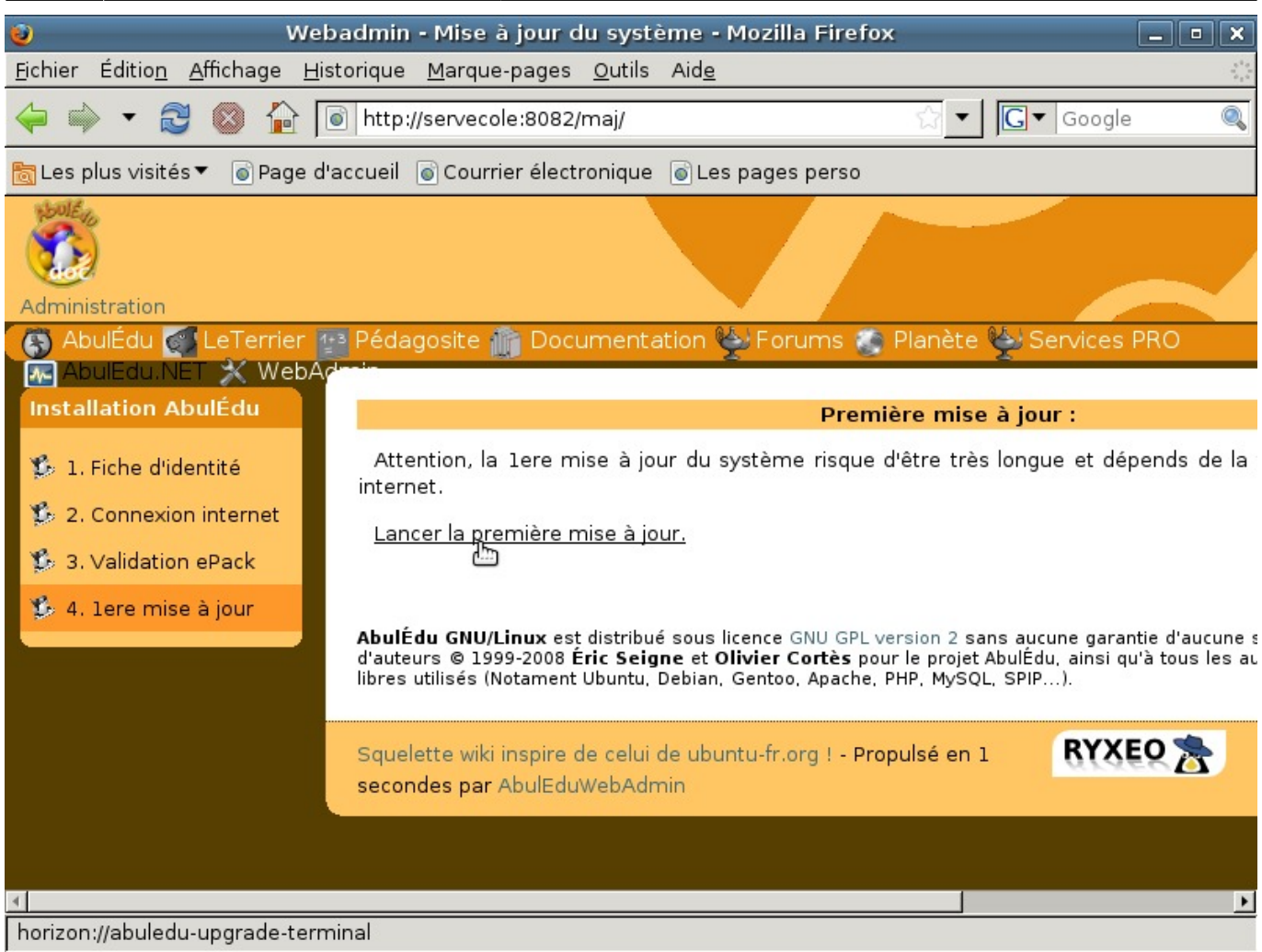

Lancez la première mise à jour.

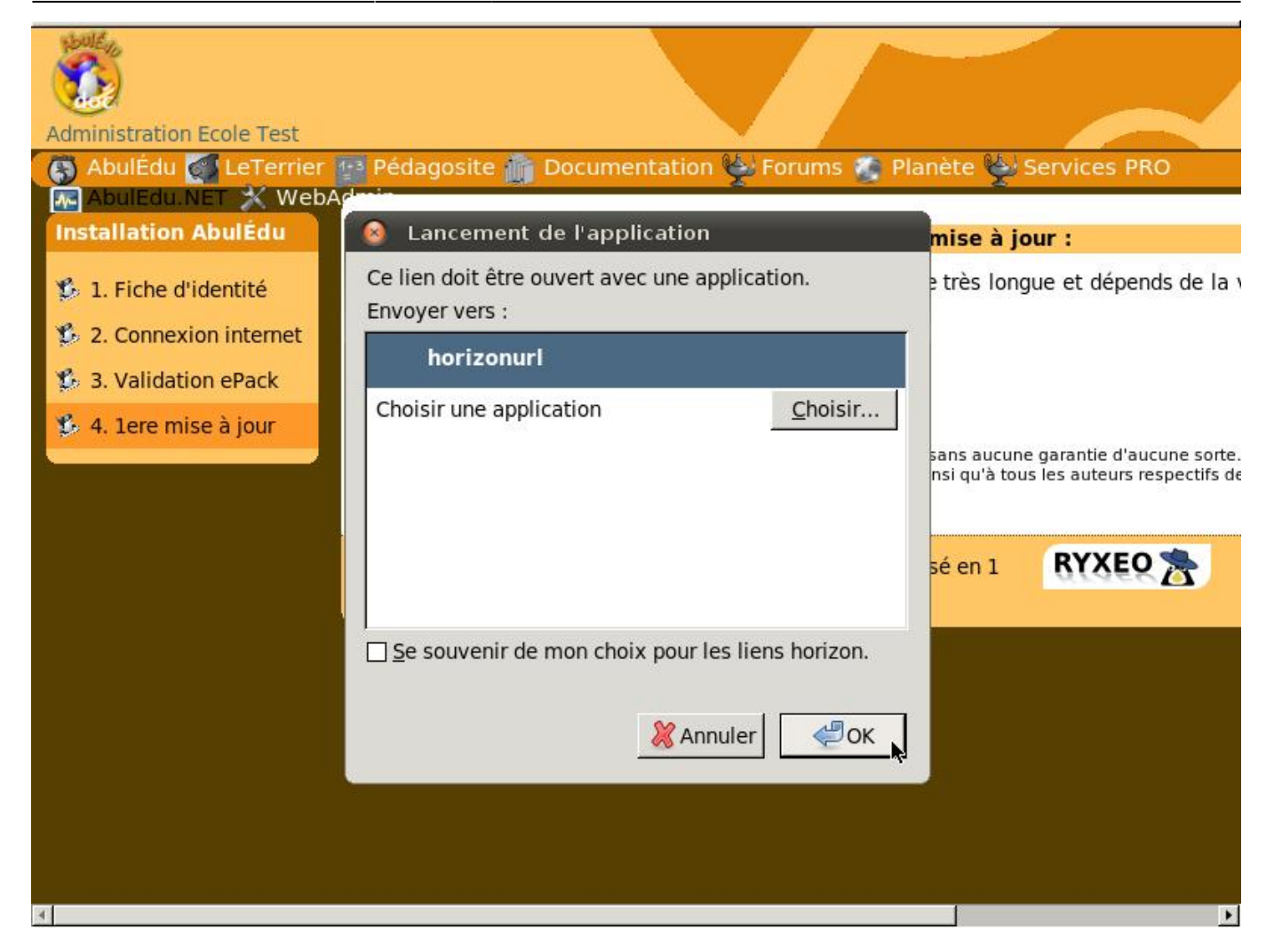

Si une fenêtre "popup" de choix de logiciel pour l'ouverture du lien apparaît, cliquez sur « OK ».

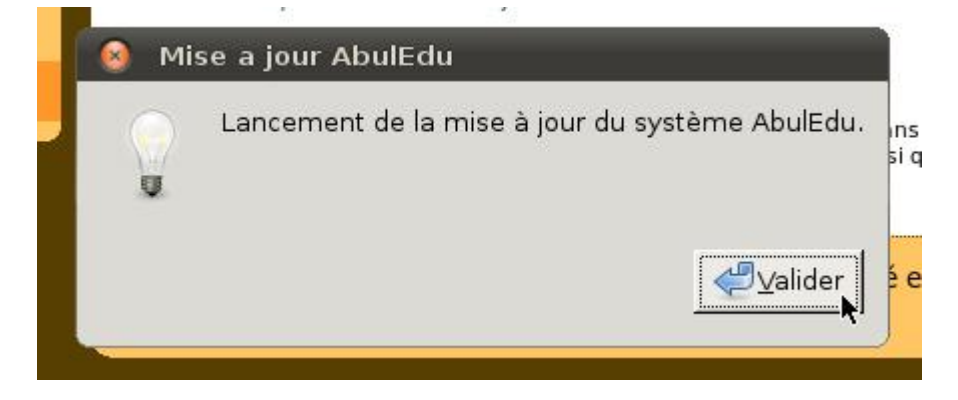

Prêt à lancer la mise à jour. Cliquez sur "Valider".

.

Last<br>undate: update: 2017/03/21 11.08:installation:installation\_du\_serveur\_11.08 https://docs.abuledu.org/11.08/installation/installation\_du\_serveur\_11.08?rev=1490121949 19:45

```
ن ان
gpg: clé E5DD0910: clé publique « Eric Seigne <eric.seigne@ryxeo
gpg: clé AD8BE6A1: clé publique « RyXeo Minidak <minidak@ryxeo.c
gpg: Quantité totale traitée: 3
                   importée: 3
gpg:
gpg: aucune clé de confiance ultime n'a été trouvée
Si vous avez un CD de mise a jour, insérez le dans le lecteur
maintenant, tappez O et validez, sinon appuyez sur entrée
```
 $[o/N]N$ 

#### **Durant les mises à jour, le système vous demande si vous avez un CD, validez par la touche Entrée. D'autres questions vous seront peut-être posées pendant la mise à jour, validez simplement les choix par défaut en appuyant sur la touche Entrée.**

```
/var/cache/apt/archives/openjdk-6-jre-headless 6b14-1.4.1-Oubuntu13 i386.deb
                                                                                                    \blacktriangle/var/cache/apt/archives/openjdk-6-jre-lib_6b14-1.4.1-Oubuntu13_all.deb
/var/cache/apt/archives/libpq5_8.4.3-1~jaunty1_i386.deb
/var/cache/apt/archives/sudo_1.6.9p17-lubuntu3.2_i386.deb
/var/cache/apt/archives/tzdata_2010h~repack-0ubuntu0.9.04_all.deb
/var/cache/apt/archives/tzdata-java_2010h~repack-Oubuntu0.9.04_all.deb
/var/cache/apt/archives/xulrunner-1.9 1.9.0.19+nobinonly-Oubuntu0.9.04.1 i386.deb
/var/cache/apt/archives/xulrunner-1.9-gnome-support 1.9.0.19+nobinonly-0ubuntu0.9.04.1 i386.deb
/var/cache/apt/archives/abuledu-artwork 9.0.0.1 all.deb
/var/cache/apt/archives/abuledu-desktop-pc 9.08.0ryxeo13 all.deb
/var/cache/apt/archives/abuledu-intranet-webservices_9.0.0.2_all.deb
/var/cache/apt/archives/abuledu-intranet-www_9.0.0.2_all.deb
/var/cache/apt/archives/abuledu-intranet 9.0.0.2 all.deb
/var/cache/apt/archives/abuledu-pc 9.08.0ryxeo13 all.deb
/var/cache/apt/archives/horizon-apt-default-settings 9.0.0.3 all.deb
/var/cache/apt/archives/horizon-desktop-pc 9.08.0ryxeo13 all.deb
/var/cache/apt/archives/horizon-ocsinventory-default-settings_9.0.0.1_all.deb
/var/cache/apt/archives/horizon-pc 9.08.0ryxeo13 all.deb
/var/cache/apt/archives/libhorizon-system-tools_9.0.0.9_all.deb
/var/cache/apt/archives/ubuntu-keyring 2008.03.04 all.deb
Moving Files:
File deletes disabled, skipping.
Creating Packages files...
Building: jaunty dists/jaunty/main/binary-1386 Packages
Creating Release files...
Building: jaunty Release
Building: jaunty Contents
All done, exiting.
Mise à jour des applications windows auto-déployées:
Mise à jour terminée.
mise à jour terminée, merci d'utiliser AbulÉdu ...
                                       TP
```
**Fin de la mise à jour, APPUYEZ SUR LA TOUCHE « ENTRÉE » POUR REVENIR AU MENU**

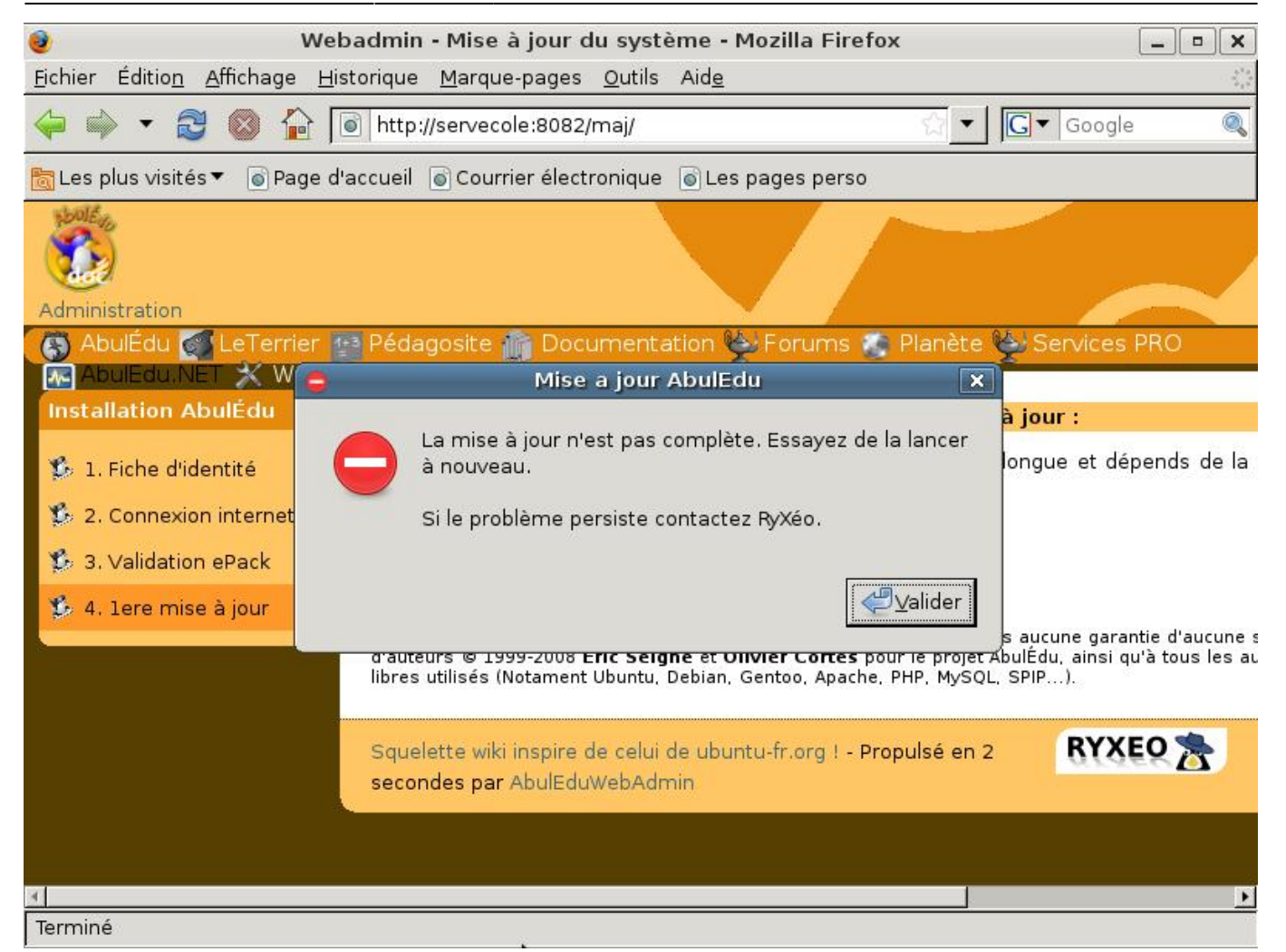

Si la mise à jour ne s'est pas déroulée correctement vous pouvez avoir un message d'erreur.

Last<br>update: update: 2017/03/21 11.08:installation:installation\_du\_serveur\_11.08 https://docs.abuledu.org/11.08/installation/installation\_du\_serveur\_11.08?rev=1490121949 19:45

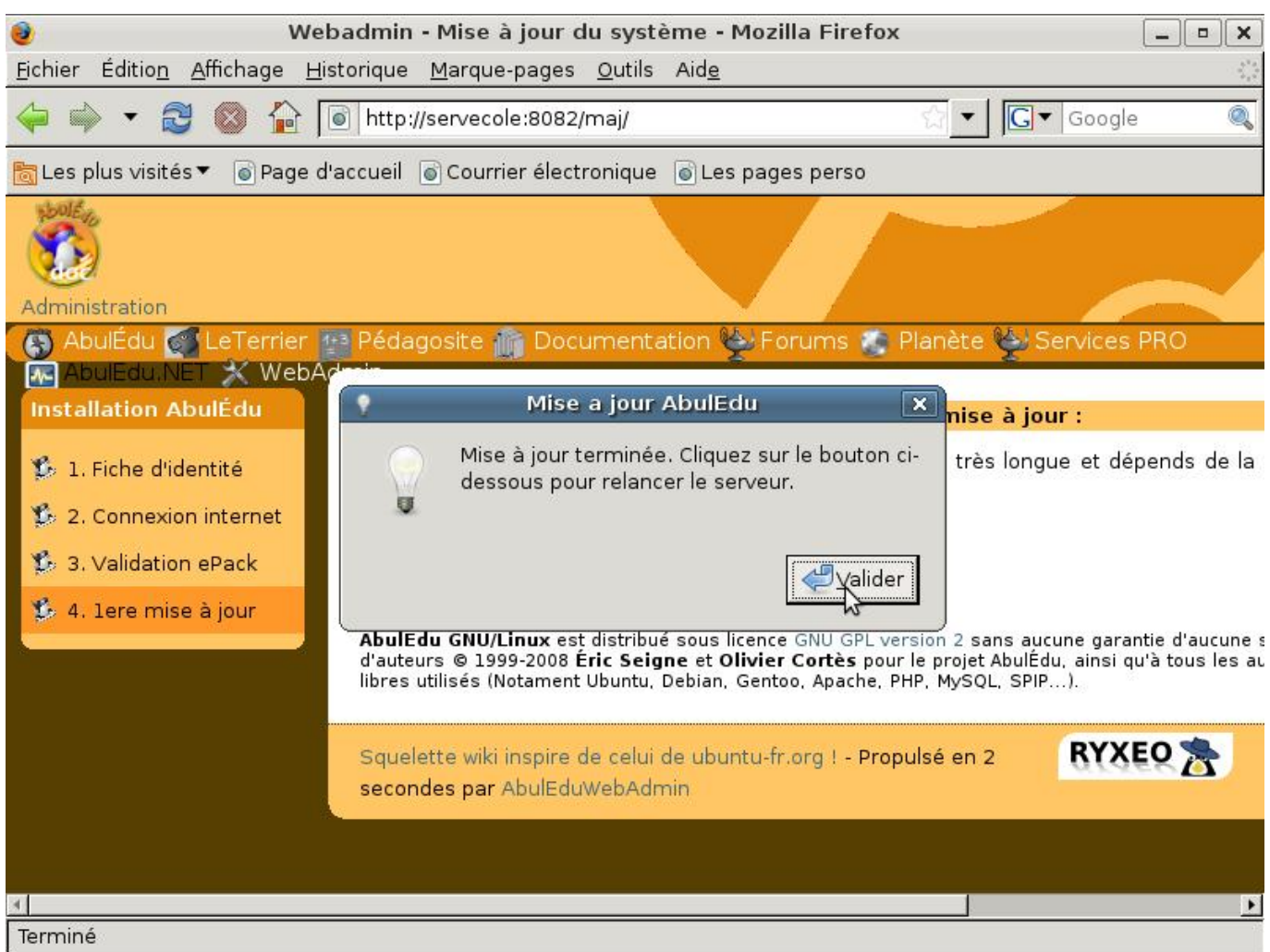

Fin de la configuration veuillez cliquer sur « Valider » pour redémarrer votre serveur.

```
INFORMATIONS SYNTHETIQUES -- AbulEdu 9.08
Serveur en fonction depuis: 3 min, 1 user, load average: 0.37, 0.41
Réseau:
- Carte locale (eth0) : connectée addr:192.168.0.1 Mask:255.255.255.0
 - Carte externe (eth1): déconnectée
- Route par défaut
                         : Pentium(R) Dual-Core CPU
Processeur
                                                              E5300
                                                                     @ 2.60GHz
0S
                         : Linux servecole 2.6.28-18-server
Mémoire vive:
              total
                           used
                                                 shared
                                                             buffers
                                                                          cached
                                       free
             509284
                         440144
                                      69140
                                                       \boldsymbol{0}12256
                                                                          180816
Mem:-/+ buffers/cache:
                         247072
                                     262212
            2000052
                              \theta2000052
Swap:
Disques:
                                 1.5G libre
         \angle(sda1):
                     18% occ.
        /backup(sda2):
                           2z occ.
                                      3.5G libre
                                      11G libre
        \lambdahome(sda11):
                          25% осс.
                                    1.5G libre
        \sqrt{opt(sda7)}:
                        49% осс.
                                    1.9G libre
        \tt tmp(sda10):
                        4% occ.
                                    1.6G libre
        \sqrt{usr(sda6)}:
                        74% occ.
                                    711M libre
                        77% occ.
        \sqrt{var(sda8)}:
                            4\times occ.
                                       2.9G libre
        \sqrt{var/log(sda9)}:
Page actualisée toutes les 20 secondes
```
Après le redémarrage, vous obtenez un écran comprenant différents indicateurs sur le bon fonctionnement du serveur.

Appuyez sur « Alt+F2 » pour avoir une console.

Toutefois, en fonctionnement normal, un serveur n'a pas besoin d'écran.

Vous pouvez maintenant passer à la documentation suivante: [configuration d'un serveur dans une](https://docs.abuledu.org/11.08/installation/configuration_initiale_du_serveur) [école](https://docs.abuledu.org/11.08/installation/configuration_initiale_du_serveur)

From: <https://docs.abuledu.org/> - **La documentation d'AbulÉdu**

Permanent link: **[https://docs.abuledu.org/11.08/installation/installation\\_du\\_serveur\\_11.08?rev=1490121949](https://docs.abuledu.org/11.08/installation/installation_du_serveur_11.08?rev=1490121949)**

Last update: **2017/03/21 19:45**

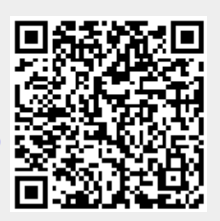